# **มอนิเตอร Dell UltraSharp U3419W** คูมือผูใช

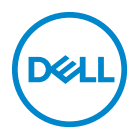

**รุน: U3419W รุนตามขอกําหนด: U3419Wb**

# **หมายเหตุขอควรระวัง และ คําเตือน**

**หมายเหตุ: หมายเหตุ ระบุถึงขอมูลที่สําคัญที่จะชวยใหคุณใชงาน คอมพิวเตอรของคุณไดดีขึ้น**

- **ขอควรระวัง: ขอควรระวัง แสดงถึงความเสียหายที่อาจเกิดกับฮารดแวรหรือ การสูญเสียขอมูลหากไมทําตามขั้นตอนที่ระบุ**
- $\wedge$ ุ∖ คำเตือน: คำเตือนบ่งชี้ถึงความเป็นไปได้ที่จะเกิดทรัพย์สินชำรดเสียหาย การ **บาดเจ็บหรือเสียชีวิต**

**ลิขสิทธิ์ © 2018-2020 Dell Inc. สงวนลิขสิทธิ์**ผลิตภัณฑนี้ไดรับการคุมครองภายใตกฎหมายลิขสิทธิ์และ ทรัพยสินทางปญญาประเทศสหร ัฐอเมริกาและนานาประเทศ Dell™ และโลโก Dell เปนเครื่องหมายการคา ของ Dell Inc. ในประเทศสหรัฐอเมริกา และ/หรือ เขตอํานาจศาลอื่นๆ เครื่องหมายอื่นๆ และชื่อที่กลาวถึงทั้ง หมดในที่นี้อาจเปนเครื่องหมายการคาของบริษัทที่เกี่ยวของ

2020 - 06

#### **คอนเทนต** ֚֚֬

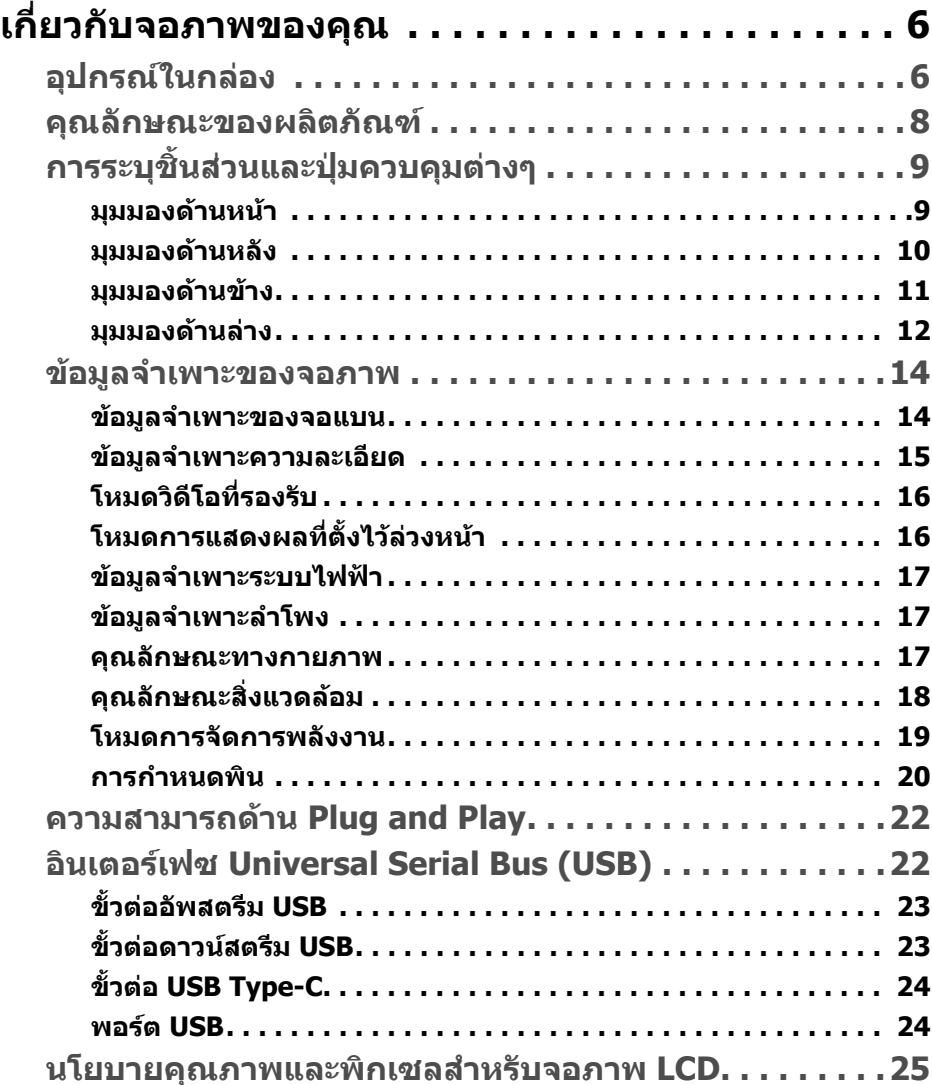

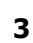

(dell

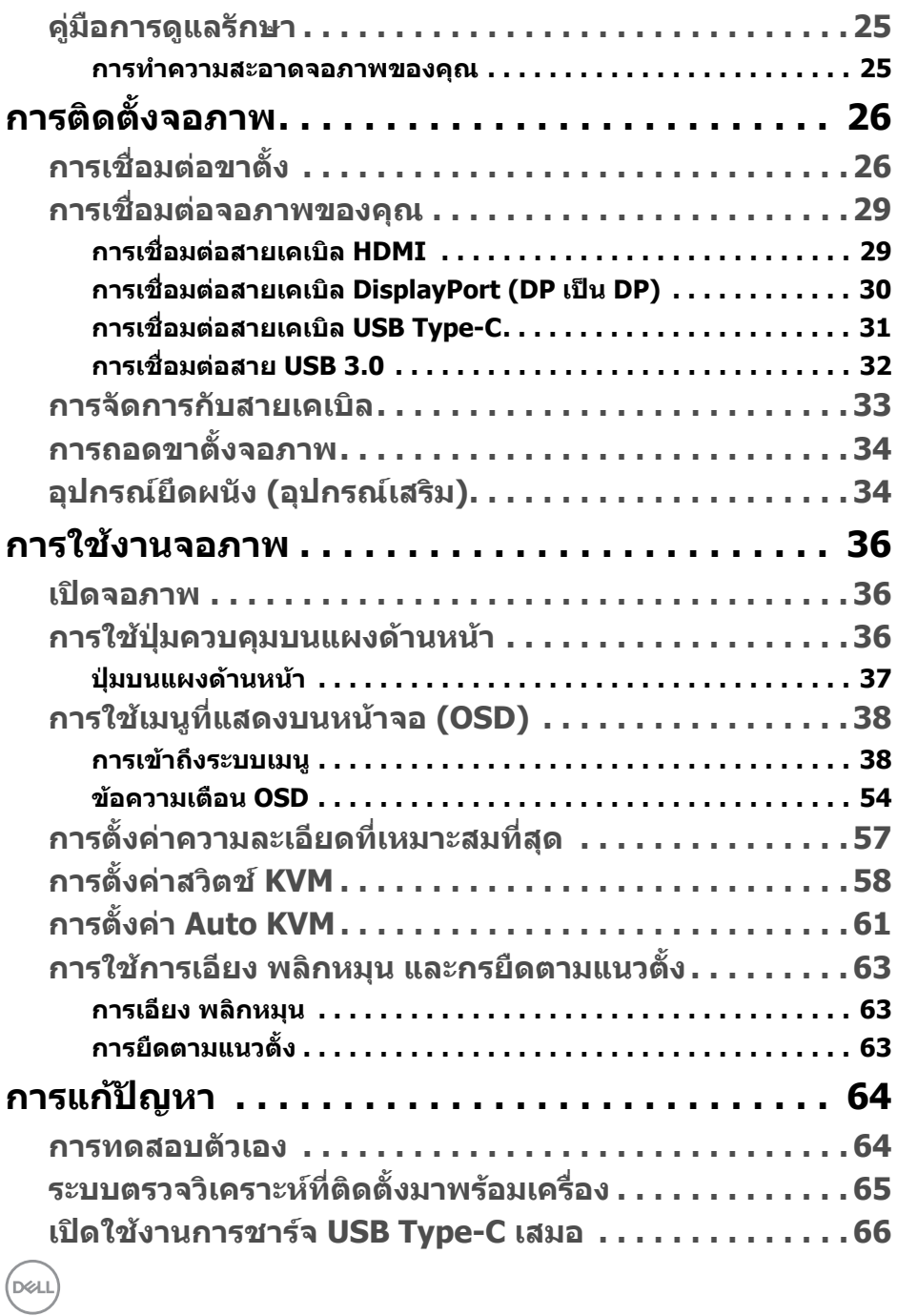

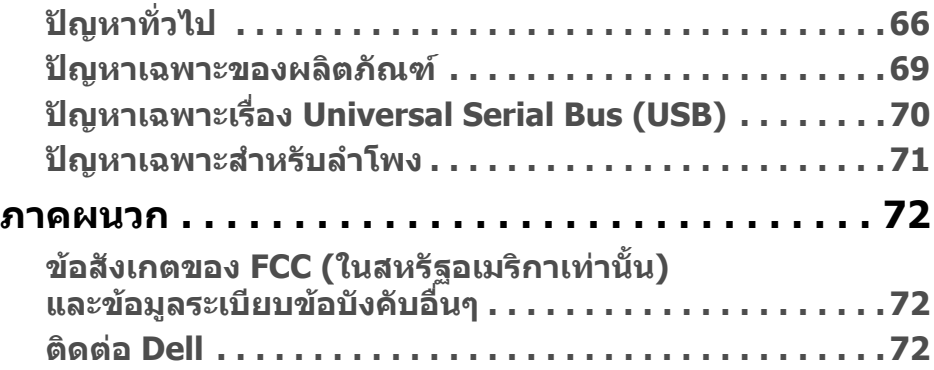

# $\left(\text{PELL}\right)$

# <span id="page-5-0"></span>**เกี่ยวกบจอภาพของค ั ุณ**

# <span id="page-5-1"></span>**อุปกรณในกลอง**

จอภาพของคุณจัดสงมาพรอมสวนประกอบที่แสดงไวดานลาง ดูใหแนใจวาไดรับอุปกรณ ครบทุกชิ้นและ **[ติดตอ](#page-71-3) Dell** ถามีอุปกรณไมครบ

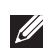

**หมายเหตุ: อุปกรณบางรายการอาจเปนอุปกรณเสริม และอาจไมม ีการจัดสง มาใหพรอมกับมอนิเตอรคุณสมบัติหรือสื่อขอมูลบางอยางอาจไมมีมาใหใน บางประเทศ**

**หมายเหตุ: ในการติดตั้งขาตั้งอื่นๆ โปรดดูที่คูมือการติดตั้งขาตั้งที่เกี่ยว ของ สําหรับคําแนะนําในการติดตั้ง**

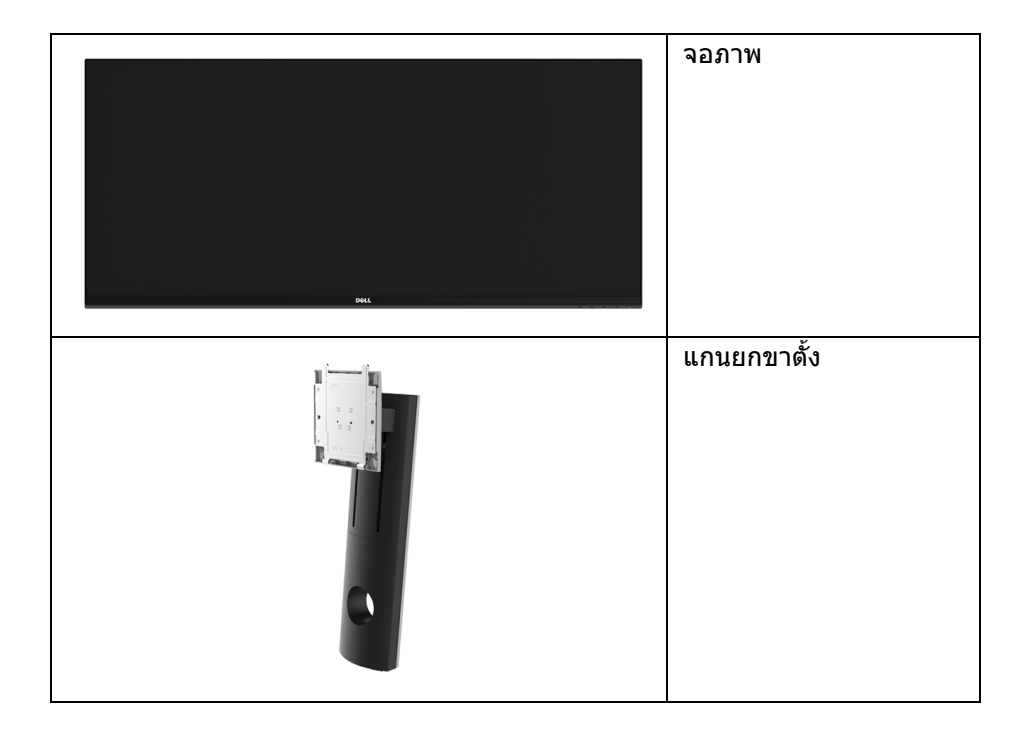

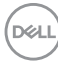

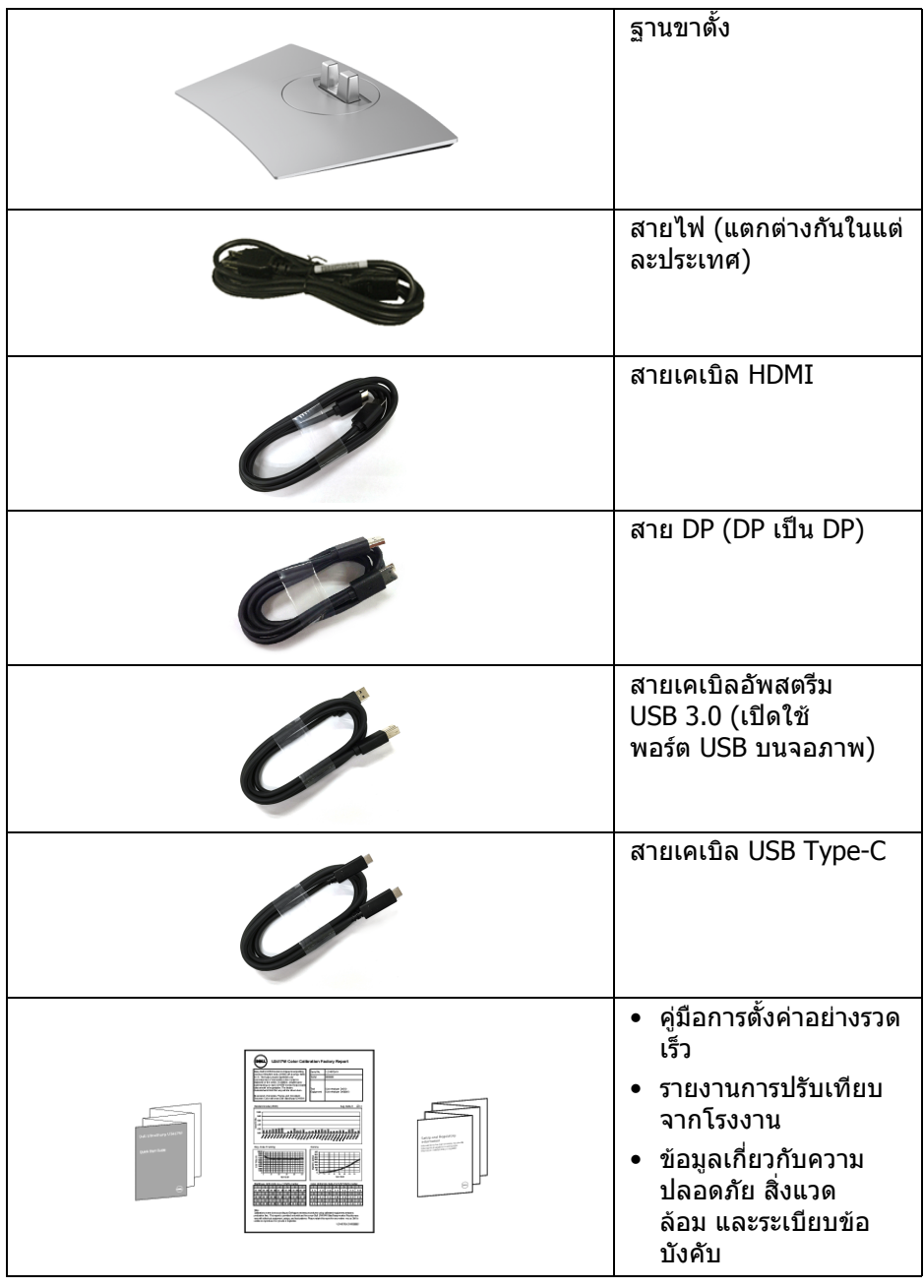

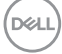

# <span id="page-7-0"></span>**คุณลักษณะของผลิตภัณฑ**

จอแสดงผลชนิดจอแบน **Dell U3419W** มีการแสดงผลแบบคริสตัลเหลว (LCD) ชนิด ทรานซิสเตอร์ฟิล์มบาง (TFT) แบบแอ็คทีฟแมทริกซ์ และไฟหน้าจอ LED ค<sup>ุ</sup>ณลักษณะ ของจอภาพประกอบดวย:

- พื้นที่ดูภาพหนาจอ 86.7 ซม. (34 นิ้ว) (วัดในแนวทแยงมุม) ความละเอียด 3440 x 1440 รองรับการแสดงผลเต็มจอภาพ โดยใชความละเอียด ลดลง
- มมมองแบบกว้างช่วยให้ดภาพได้ทั้งจากตำแหน่งนั่งหรือยืน
- ความสามารถในการปรับเอียงและยืดแนวตั้ง
- เรือนบางพิเศษชวยลดปญหาในการใชกับมอนิเตอรหลายประเภท ชวยใหสามารถ ตั้งคาไดอยางงายดายพรอมเพิ่มประสบการณการดูที่ดียิ่งขึ้น
- ฐานวางถอดไดและ Video Electronics Standards Association (VESA™) ขนาด 100 มม. เพื่อการติดตั้งที่ปรับไดหลากหลาย
- ความสามารถด้านพลักและเพลย์ถ้าระบบของท่านรองรับ
- สวิตช์ KVM ในตัวช่วยให้คณสามารถควบคมคอมพิวเตอร์ได้สงสด 2 เครื่องจาก คียบอรดและเมาสชุดเดียวที่เชื่อมตอกับจอภาพนี้
- รองรับ Auto KVM สําหรับการตั้งคาสัญญาณเขาหลายแบบ
- ชวงสี 99% sRGB พรอมคาเฉลี่ย Delta E < 3
- การปรับแตงแบบแสดงผลบนหนาจอ (OSD) เพื่อความสะดวกในการตั้งคาและปรับ แตงจอภาพใหเหมาะสม
- สนับสนุนแหลงสัญญาณ HDMI, USB Type-C, DisplayPort
- USB Type-C เดี่ยวเพื่อจ่ายไฟเข้ากับโน้ตบ๊กที่สามารถใช้งานร่วมกันได้ ในขณะที่ รับสัญญาณวิดีโอและขอมูล
- ล็อคปุมเพาเวอรและปุมเมนู
- ช่องล็อกเครื่องกับหล่บ
- ล็อคขาตั้ง

**D**&LL

- ความสามารถในการเปลี่ยนจากอัตราส่วนภาพแบบไวด์สกรีนไปเป็นอัตราส่วนภาพ ิมาตรฐาน ในขณะที่ยังคงไว้ซึ่งคุณภาพของภาพ
- พลังงานในการสแตนด์บาย 0.5 W เมื่ออย่ในโหมดสลีป
- เกจวัดพลังงานแสดงระดับพลังงานที่ใชของจอมอนิเตอรตามเวลาจริง
- สนับสนนุนโหมดการเลือก รูปภาพแตละภาพ (PBP) และรูปภาพในรูปภาพ (PIP)
- ปรับใหสามารถมองไดอยางสบายตาดวยหนาจอปองกันไฟกระพริบ และ คุณสมบัติ ComfortView ซึ่งชวยลดการปลอยแสงสีน้ําเงินออก

**หมายเหตุ: ผลจากการปลอยแสงสีฟาออกจากจอภาพในระยะยาวอาจทําให** ้าม เ⊐าเก<sub>า</sub>เกาเกิดความเป็นอายุการการการการการการการการ<br>ตาเกิดความเสียหายได้ รวมถึงตาล้าหรือตาพร่าได้ คุณลักษณะ **ComfortView ไดรับการออกแบบมาเพื่อลดปริมาณแสงสีฟาที่ปลอยออก จากจอภาพ เพื่อใหตารูสึกสบายขึ้น**

## <span id="page-8-0"></span>**การระบุชิ้นสวนและปุมควบคุมตางๆ**

#### <span id="page-8-1"></span>**มุมมองดานหนา**

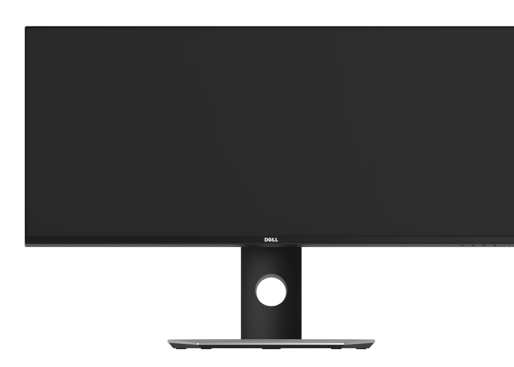

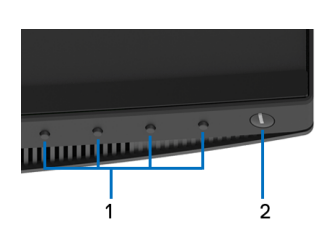

#### **ปุมควบคุมบนแผงดานหนา**

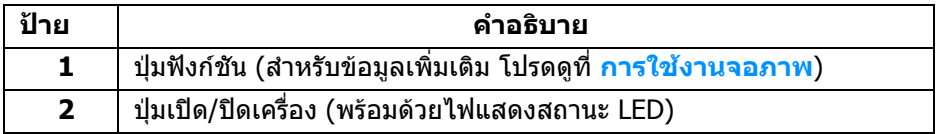

DELI

## <span id="page-9-0"></span>**มุมมองดานหลัง**

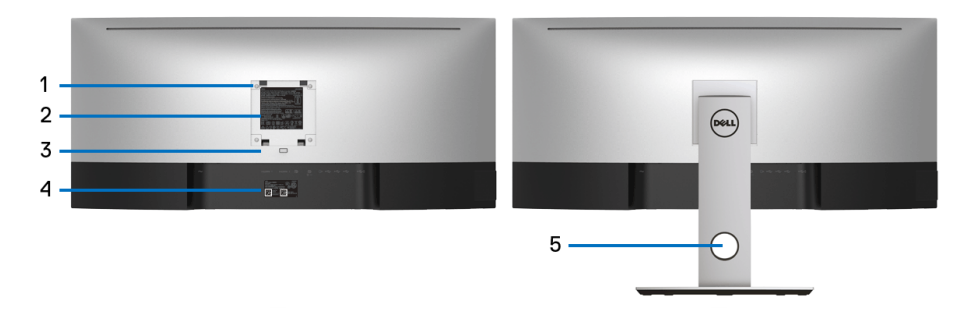

## **มมมองด ุ านหลังพรอมขาตั้งจอภาพ**

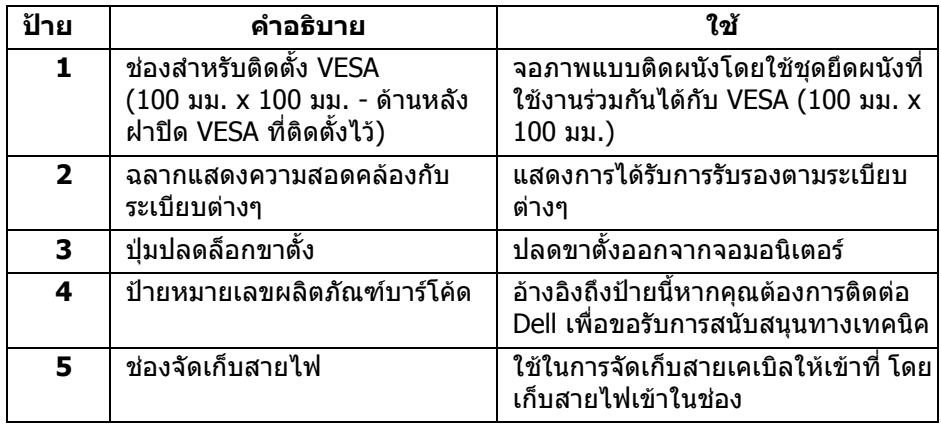

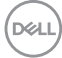

#### <span id="page-10-0"></span>**มุมมองดานขาง**

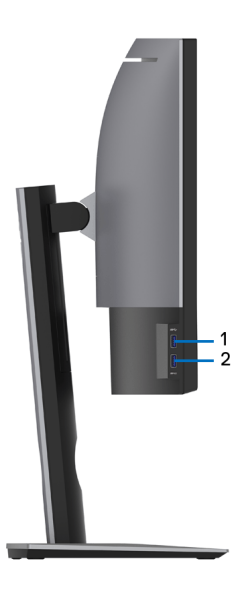

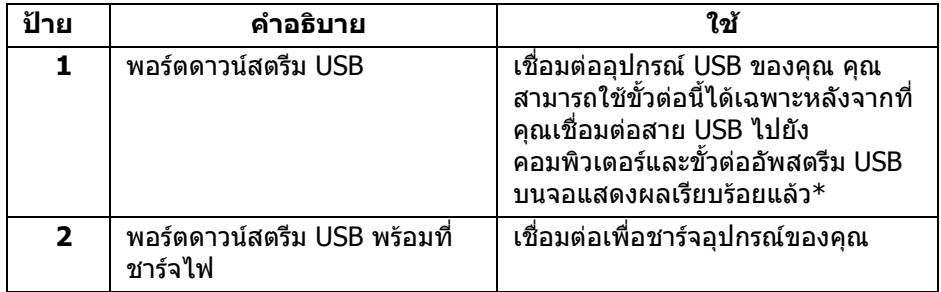

 $^{\ast}$  เพื่อหลีกเลี่ยงสัญญาณรบกวน เมื่อมีการเชื่อมต่ออุปกรณ์ระบบไร้สายแบบ USB เข้าไป ที่พอร์ตดาวน์สตรีม USB ไม่แนะนำให้เชื่อมต่ออุปกรณ์ USB อื่นๆ เข้าในพอร์ตที่ติดกัน

## <span id="page-11-0"></span>**มุมมองดานลาง**

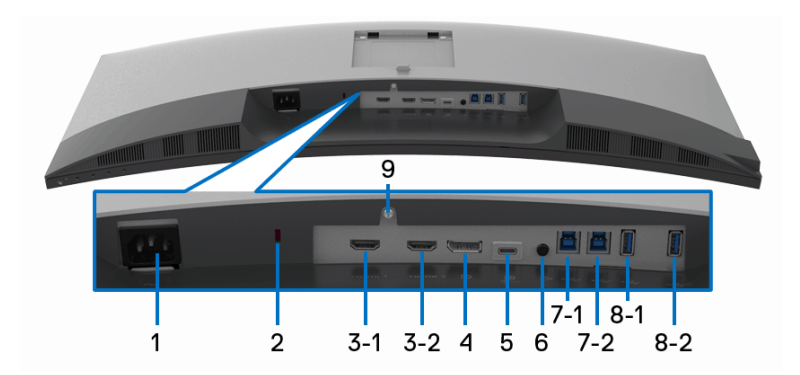

## **มุมมองดานลางโดยไมมีขาตั้งจอภาพ**

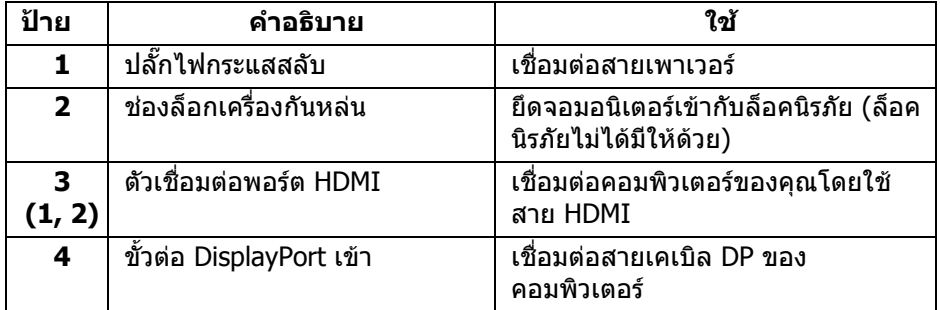

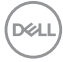

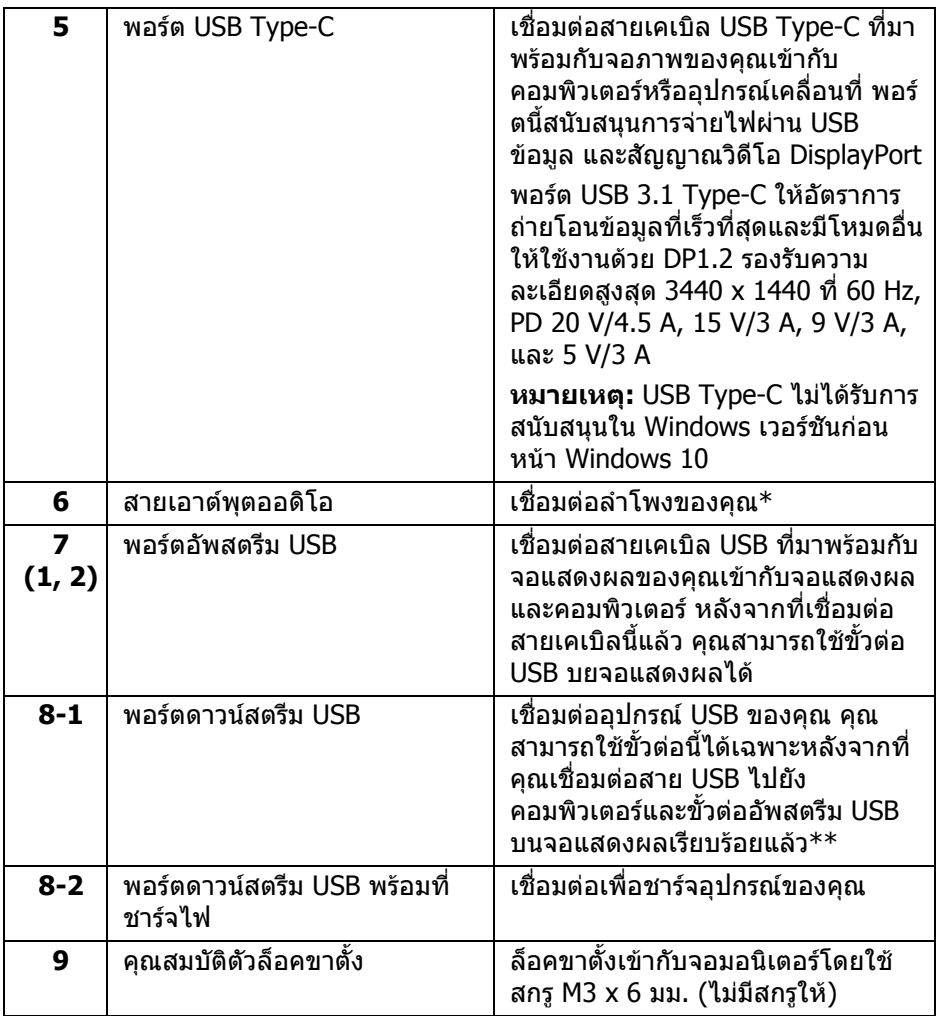

 $*$  ไม่สนับสนุนการใช้หูฟังสำหรับคอนเน็กเตอร์สัญญาณเสียงออก

\*\* เพื่อหลีกเลี่ยงสัญญาณรบกวน เมื่อมีการเชื่อมต่ออุปกรณ์ระบบไรัสายแบบ USB เข้า ไปที่พอรตดาวนสตรีม USB ไมแนะนําใหเชื่อมตออุปกรณ USB อื่นๆ เขาในพอรตที่ติดกัน

DELI

# <span id="page-13-0"></span>**ขอมูลจําเพาะของจอภาพ**

## <span id="page-13-1"></span>**ขอมูลจําเพาะของจอแบน**

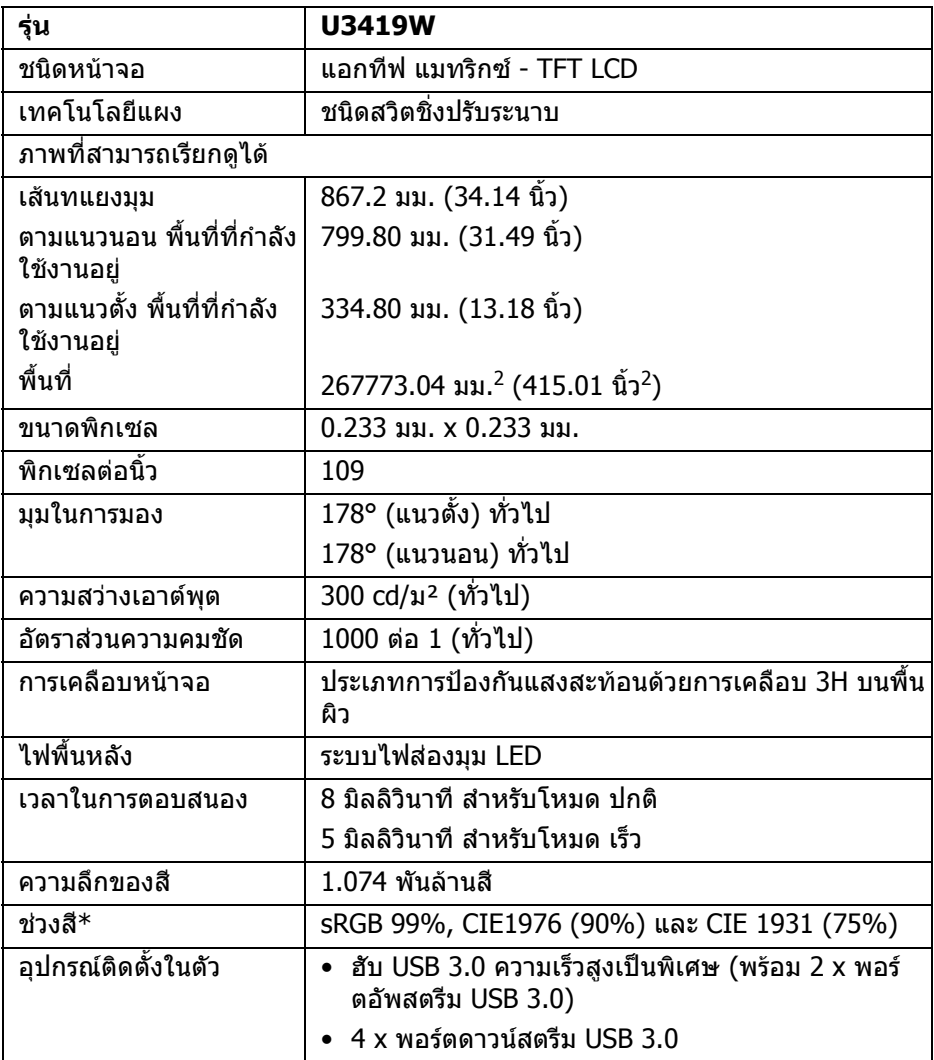

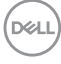

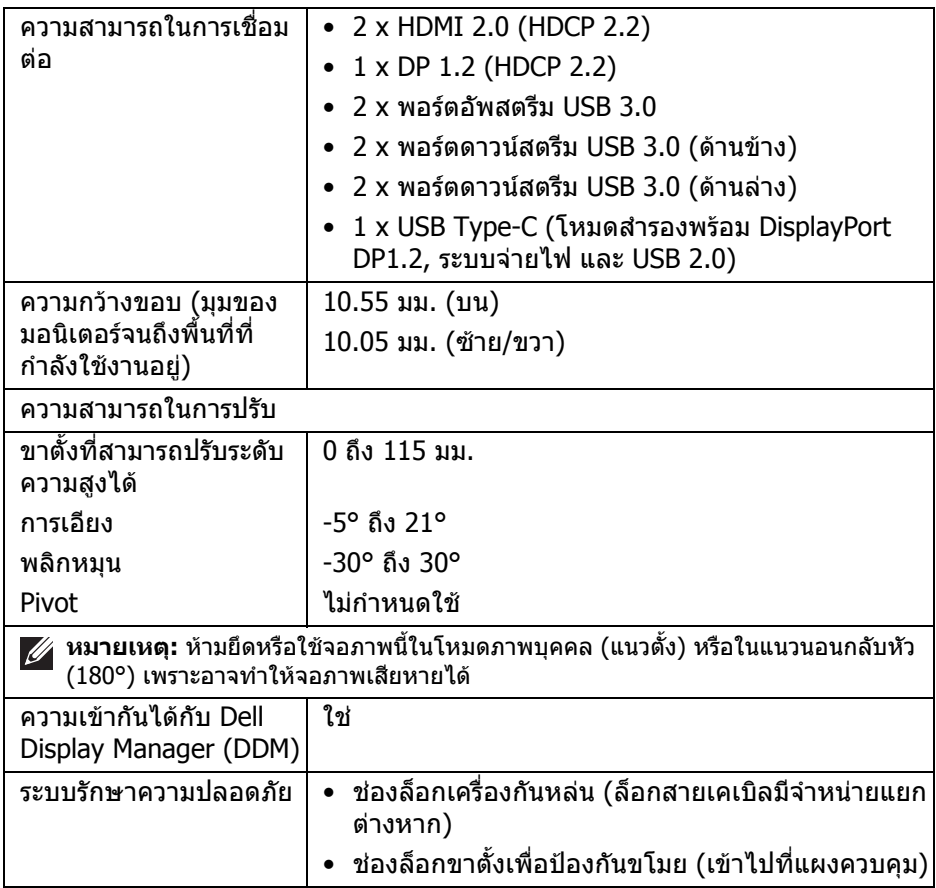

## $\ast$  ที่แผงแบบเนทีฟเท่านั้น โดยมีการตั้งค่าโหมดกำหนดเองไว้ล่วงหน้า

#### <span id="page-14-0"></span>**ขอมูลจําเพาะความละเอียด**

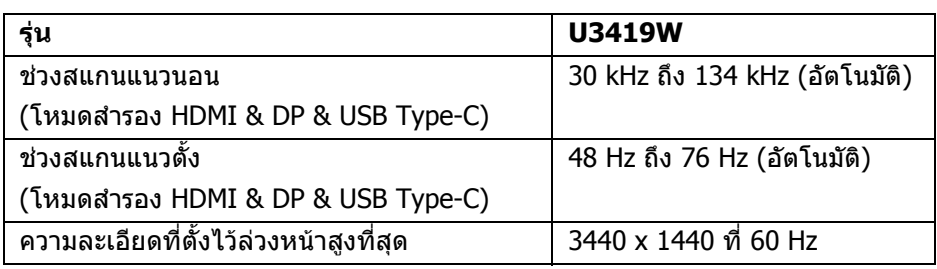

 $(\overline{DEL}$ 

# <span id="page-15-0"></span>**โหมดวิดีโอที่รองรับ**

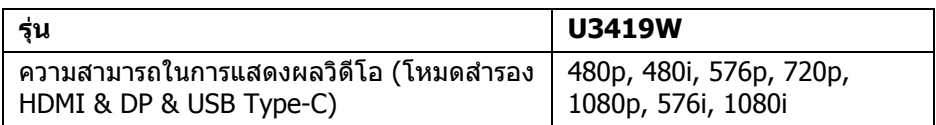

## <span id="page-15-1"></span>**โหมดการแสดงผลที่ตั้งไวลวงหนา**

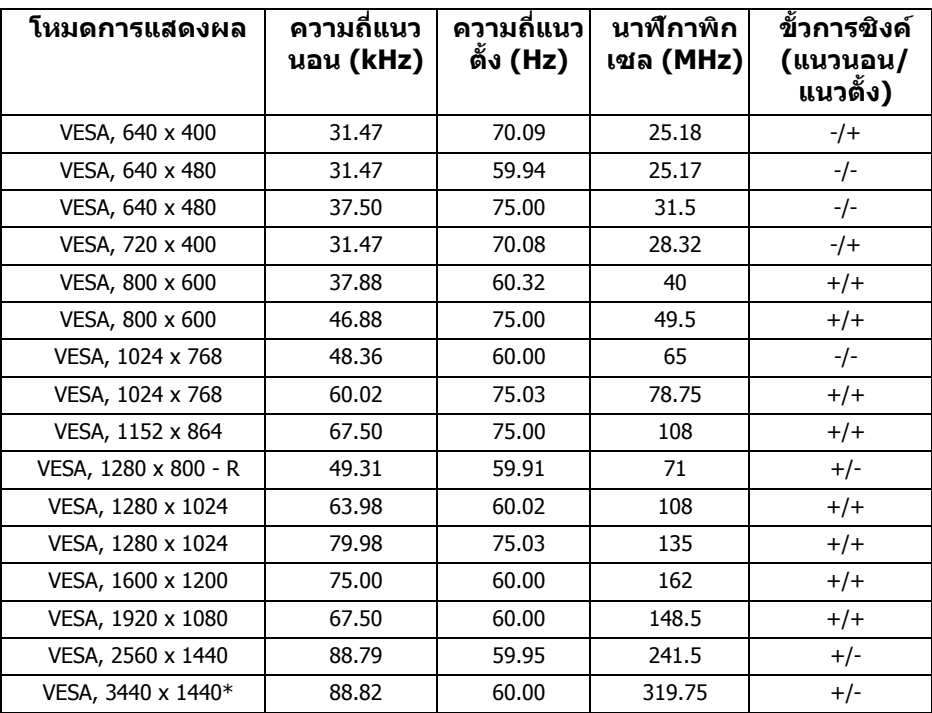

 $*$  ต้องใช้กราฟิกการ์ดซึ่งสนับสนุน HDMI 2.0

 $\sim$ 

#### <span id="page-16-0"></span>**ขอมูลจําเพาะระบบไฟฟา**

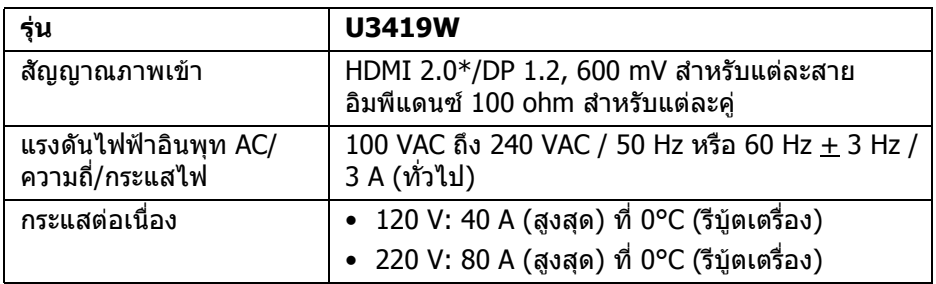

 $*$  ไม่สนับสนุนข้อมูลจำเพาะเสริม HDMI 2.0 รวมถึง HDMI Ethernet Channel (HEC), Audio Return Channel (ARC), มาตรฐานสำหรับรูปแบบและความละเอียดคมชัด 3D และมาตรฐานสําหรับความละเอียดระดับโรงภาพยนตรแบบดิจิตอล 4K

#### <span id="page-16-1"></span>**ขอมูลจําเพาะลําโพง**

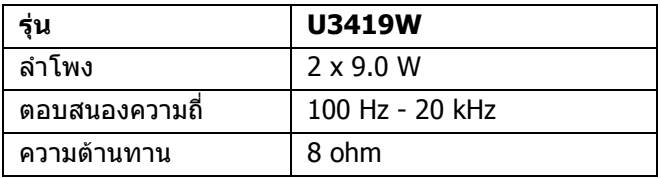

#### <span id="page-16-2"></span>**คุณลักษณะทางกายภาพ**

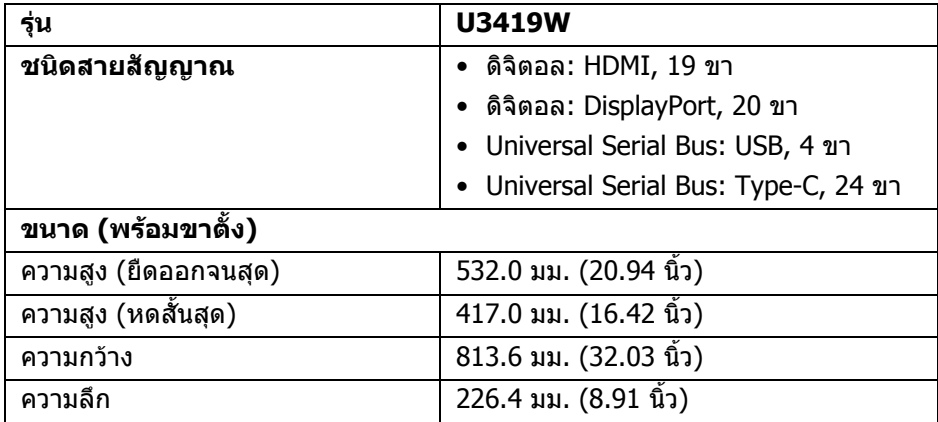

DELI

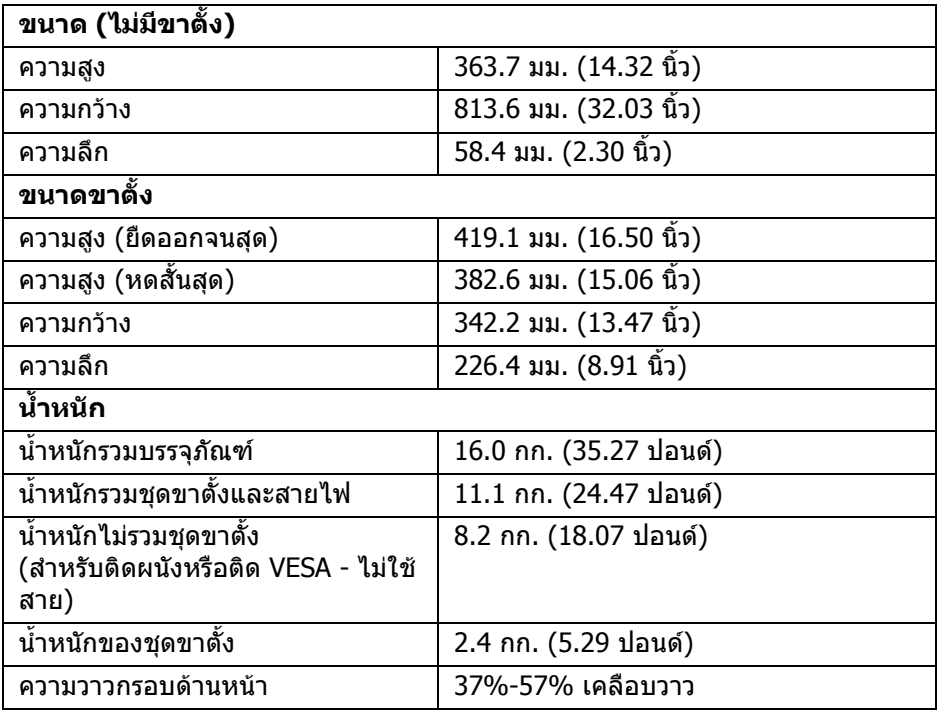

## <span id="page-17-0"></span>**คุณลักษณะสิ่งแวดลอม**

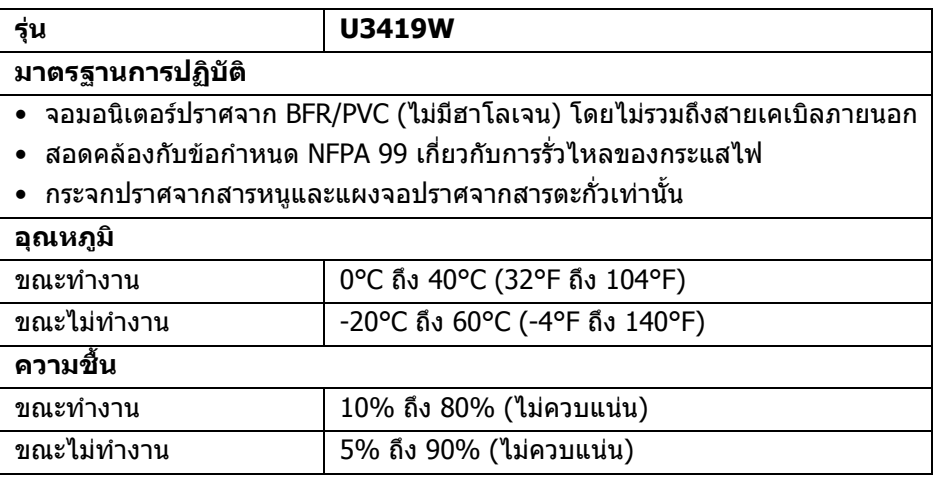

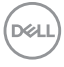

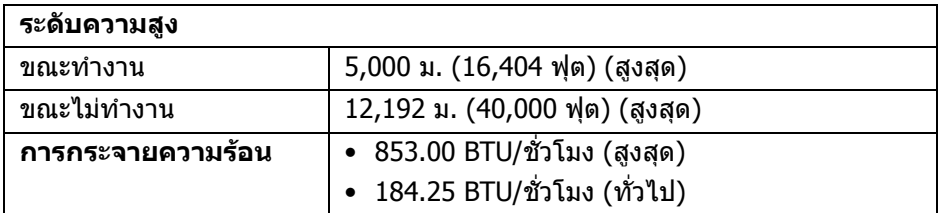

#### <span id="page-18-0"></span>**โหมดการจัดการพลังงาน**

ถาคุณมีการดแสดงผล หรือซอฟตแวรที่ติดตั้งในพีซีที่สอดคลองกับ DPM™ ของ VESA จอแสดงผลสามารถลดการใชพลังงานเมื่อไมไดใชงานโดยอัตโนมัติสถานะนี้เรียกวา *โหมดประหยัดพลังงาน*\* ถ้าคอมพิวเตอร์ตรวจพบสัญญาณจากแป้นพิมพ์ เม้าส์ หรือ ้อุปกรณ์นำเข้าข้อมูลอื่นๆ จอภาพจะกลับมาทำงานใหม่โดยอัตโนมัต ตารางต่อไปนี้แสดง การใชพลังงาน และสัญญาณของคุณสมบัติการประหยัดพลังงานอัตโนมัตินี้:

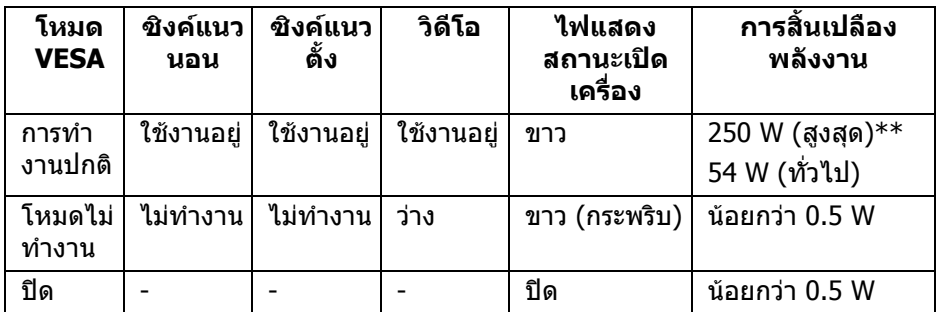

OSD จะทำงานเฉพาะในโหมดการทำงานปกติเท่านั้น เมื่อกดป่มใดๆ ในโหมดไม่ทำ งาน หนาจอจะแสดงขอความดังตอไปนี้:

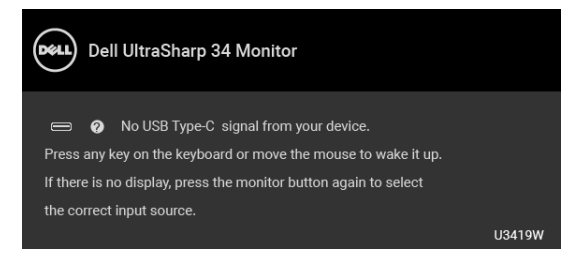

ี่ เปิดใช้งานคอมพิวเตอร์และจอภาพ เพื่อเข้าสู่ OSD

 $\boldsymbol{V}$  หมายเหตุ: ข้อความอาจแตกต่างกันไปเล็กน้อยตามสัญญาณเข้าที่เชื่อมต่อ **ไว**

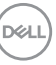

 $\ast$  จะสามารถกำหนดไม่ให้มีการใช้พลังงานในโหมด ปิด ได้โดยการถอดสายไฟหลักออก จากจอภาพเทานั้น

 $**$  การใช้พลังงานสูงสุดพร้อมความสว่างสูงสุด และมีการใช้งาน USB ู เอกสารฉบับนี้เป็นเอกสารที่ให้ข้อมลเท่านั้น และเป็นข้อมูลจากการทำงานในห้องปฏิบัติ ี การ ผลิตภัณฑ์ของท่านอาจทำงานใด้แตกต่างออกไป ขึ้นอย่กับซอฟต์แวร์ ส่วน ประกอบ และอุปกรณ์ต่อพ่วงที่สั่งซื้อ และไม่ถือเป็นหน้าที่ที่จะต้องอัพเดตข้อมูลดัง ึกล่าว ดังนั้นลกค้าจึงไม่ควรนำข้อมูลนี้ไปใช้ในการตัดสินใจเกี่ยวกับค่าความต้านทาน ี ไฟฟ้าหรือค่าอื่นๆ ไม่มีการรับประกันความถูกต้องหรือความสมบูรณ์ของข้อมูลไม่ว่าจะ โดยชัดแจงหรือโดยนัย

#### <span id="page-19-0"></span>**การกําหนดพิน**

## **ขั้วตอ DisplayPort**

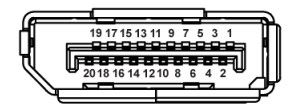

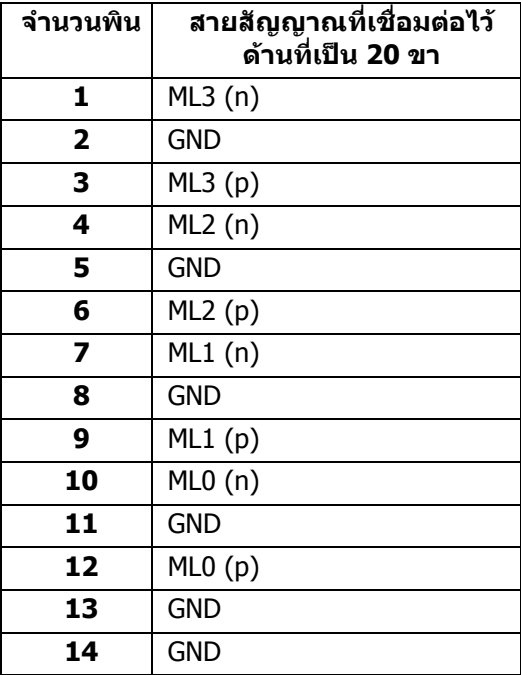

DELI

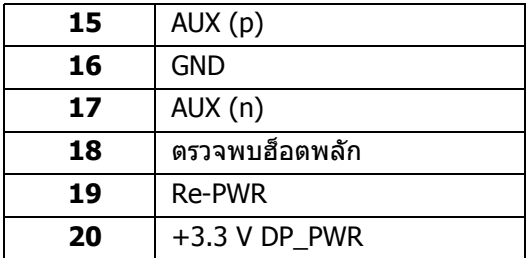

## **ขั้วตอ HDMI**

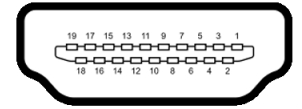

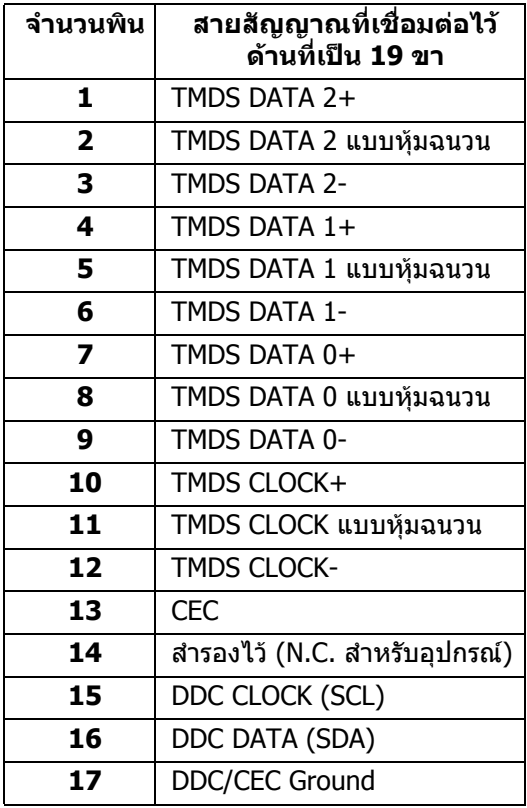

 $(\overline{DCLL})$ 

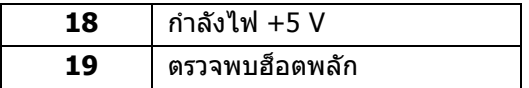

## <span id="page-21-0"></span>**ความสามารถดาน Plug and Play**

คุณสามารถติดตั้งจอภาพในระบบที่สามารถใชงานรวมกันไดกับระบบ Plug and Play จอ ภาพจะแสดงขอมูลประจําตัวครื่องของจอแสดงผลแบบขยายตอ (EDID) เขาระบบ คอมพวเตอร ิ โดยอัตโนมัติโดยใชโปรโตคอลแชนเนลขอมูลการแสดงผล (DDC) เพื่อให ้ระบบสามารถกำหนดค่าได้ด้วยตัวเอง และปรับการตั้งค่าจอภาพได้ การติดตั้งจอภาพ ี่ส่วนใหญ่เป็นระบบอัตโนมัติ คุณสามารถเลือกตั้งค่าอื่นๆ ได้ถ้าต้องการ ดูข้อมูลเพิ่มเติม เกี่ยวกับการเปลี่ยนการตั้งคาจอภาพไดจาก **[การใชงานจอภาพ](#page-35-3)**

# <span id="page-21-1"></span>**อินเตอรเฟซ Universal Serial Bus (USB)**

่ ในส่วนนี้จะแสดงข้อมลเกี่ยวกับพอร์ต USB ที่สามารถเลือกใช้ได้บนจอภาพ

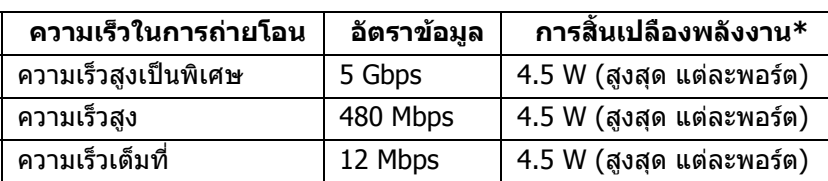

**หมายเหตุ: จอภาพนี้ใชงานไดกับซุปเปอร-สปด USB 3.0**

\* สูงสุด 2A บนพอรตดาวนสตรีม USB (พอรตที่มีรูปไอคอนแบตเตอรี่ ) กับ อุปกรณที่สอดคลองกับ BC1.2 หรืออุปกรณ USB ปกติ

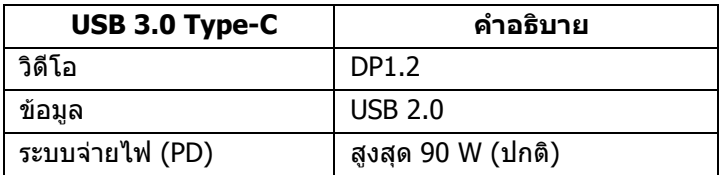

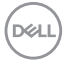

## <span id="page-22-0"></span>**ขั้วตออัพสตรีม USB**

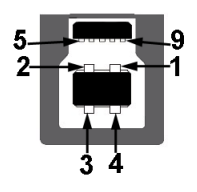

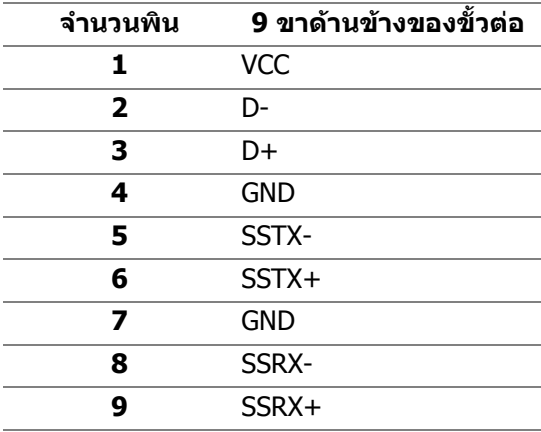

## <span id="page-22-1"></span>**ขั้วตอดาวนสตรีม USB**

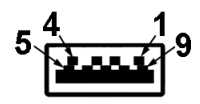

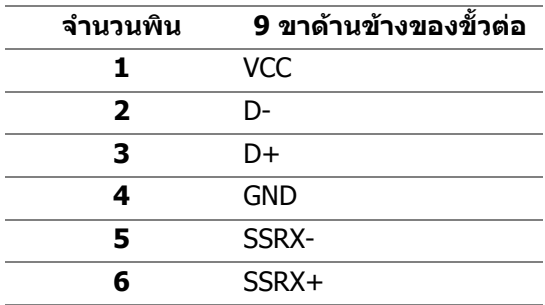

(dell

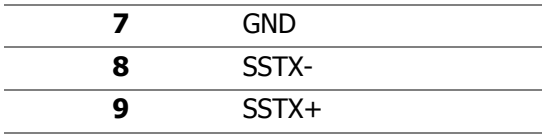

## <span id="page-23-0"></span>**ขั้วตอ USB Type-C**

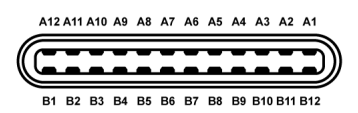

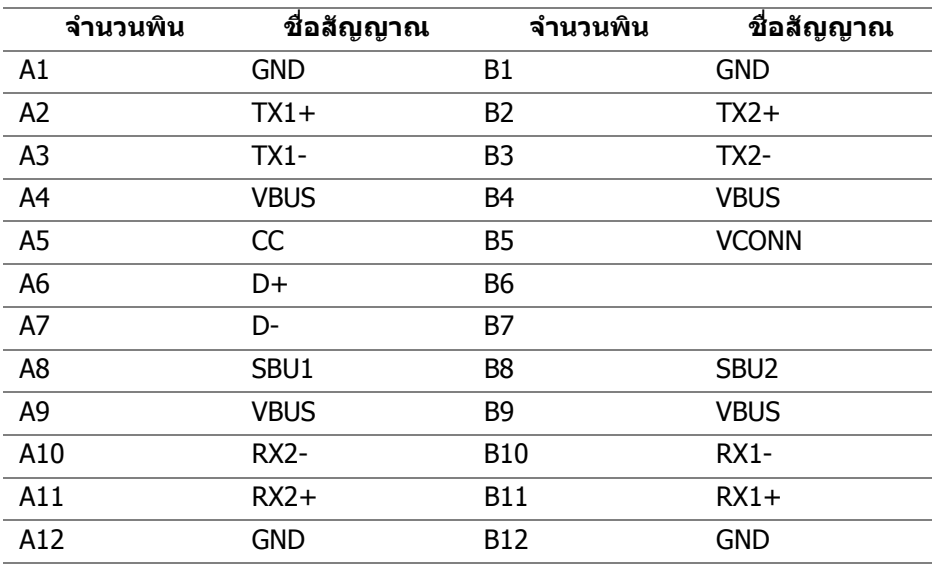

#### <span id="page-23-1"></span>**พอรต USB**

- 1 x USB Type-C ดานลาง
- 2 x USB 3.0 อัพสตรีม ดานลาง
- 2 x USB 3.0 ดาวนสตรีม ดานลาง
- 2 x USB 3.0 ดาวนสตรีม ดานขาง
- พอร์ตสำหรับชาร์จไฟ พอร์ตที่มีรูปไอคอนแบตเตอรี่ <mark>•⊖</mark> สนับสนุนความ สามารถในการชารจไฟแบบเร็วสูงสุด 2 A หากอุปกรณสามารถใชงานรวมกันได กับ BC1.2

DELI

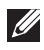

**หมายเหตุ: การทํางานของ USB 3.0 จะตองใชกับคอมพิวเตอรที่ทํางานกับ USB 3.0**

**หมายเหตุ: อินเตอรเฟซ USB ของจอภาพทํางานเฉพาะเมื่อเปดจอภาพ หรือ จอภาพอยในโหมดประหย ู ัดพลังงานเทานั้น หากคุณปดจอภาพและเปดใหม อุปกรณตอพวงตางๆ ที่เชื่อมตอไวอาจตองใชเวลาสักครู เพื่อใหสามารถกลับ มาทํางานไดตามปกติ**

# <span id="page-24-0"></span>**นโยบายคุณภาพและพิกเซลสําหรับจอภาพ LCD**

ในระหวางกระบวนการผลิตจอภาพ LCD ไมใชเรื่องผิดปกติที่จะมีหนึ่งหรือหลายพิกเซลที่ สวางคงที่ภายใตสถานะที่ไมมีการเปลี่ยนแปลง ซึ่งมองเห็นไดยาก และไมมีผลกระทบ ใดๆ กับคุณภาพในการแสดงผลหรือความสามารถในการใช้งาน ดูข้อมูลเพิ่มเติมเกี่ยวกับ นโยบายคุณภาพและพิกเซลมอนิเตอรของ Dell ไดที่ไซตฝายสนับสนุนของ Dell ไดที่: **<http://www.dell.com/support/monitors>**

# <span id="page-24-1"></span>**คูมือการดูแลรักษา**

#### <span id="page-24-2"></span>**การทําความสะอาดจอภาพของคุณ**

- **ขอควรระวัง: อานและปฏิบัติตาม [คําแนะนําดานความปลอดภัย](#page-71-4) กอนทําความ สะอาดจอภาพ**
- $\wedge$ ุ คำเตือน: ก่อนที่จะทำความสะอาดมอนิเตอร์ ให้ถอดปลั๊กสายไฟมอนิเตอร์ **ออกจากเตาเสียบไฟฟา**

ี่สำหรับวิธีการปฏิบัติที่ดีที่สุด ให้ปฏิบัติตามคำแนะนำในรายการด้านล่าง ในขณะนำ มอเตอรออกจากกลอง ทําความสะอาด หรือการดูแลมอนิเตอรของคุณ:

- ในการทำความสะอาดหน้าจอป้องกันไฟฟ้าสถิต ใช้ผ้านุ่มที่สะอาดชุบน้ำเปียก หมาดๆ ถ้าเป็นไปได้ ใช้กระดาษทำความสะอาดหน้าจอแบบพิเศษ หรือน้ำยาทำ ิ ความสะอาดที่เหมาะกับสารเคลือบหน้าจอป้องกันไฟฟ้าสถิต อย่าใช้เบนซิน ิทินเนอร์ แอมโมเนีย น้ำยาทำความสะอาดที่มีฤทธิ์รุนแรง หรือเครื่องเป่าอากาศ
- ใช้ผ้าชบน้ำอ่นหมาดๆ ในการทำความสะอาดจอภาพ หลีกเลี่ยงการใช้ผงซักฟอก ี่ หรือสารทำความสะอาดที่มีลักษณะเดียวกัน ซึ่งทิ้งคราบฟิล์มบางๆ ไว้บนจอภาพ
- หากคุณสังเกตเห็นผงแป้งสีขาว เมื่อคุณนำจอภาพออกจากกล่อง ให้ใช้ผ้าเช็ดออก
- ดูแลจอภาพด้วยความระมัดระวัง เนื่องจากจอภาพสีเข้มอาจมีรอยขีดข่วน และมีรอย ครูดสีขาวไดมากกวาจอภาพสีออน
- เพื่อชวยใหสามารถคงคุณภาพการแสดงภาพที่ดีที่สุดบนมอนิเตอรของคุณ ใหใช โปรแกรมรักษาหน้าจอที่มีการเปลี่ยนภาพตลอด และปิดมอนิเตอร์เมื่อไม่มีการใช้ งาน

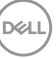

# <span id="page-25-0"></span>**การติดตั้งจอภาพ**

# <span id="page-25-1"></span>**การเชื่อมตอขาตั้ง**

 $\boldsymbol{V}$ ุ⁄ หมายเหตุ: ไม่มีการเชื่อมต่อขาตั้งไว้ เมื่อจัดส่งจอภาพจากโรงงาน

**หมายเหตุ: กําหนดใชสําหรับจอภาพพรอมขาตั้ง โปรดดูที่คูมือการยนตาม ื ลําดับการตั้งคาสําหรับคําแนะนําในการติดตั้ง**

**ขอควรระวัง: หามเอาจอภาพออกจากกลองบรรจุกอนติดตั้งขาตั้ง**

## ้เพื่อเชื่อมต่อขาตั้งจอภาพ:

- **1.** ดําเนินการตามคําแนะนําบนฝากลองในการถอดขาตั้งออกจากโฟมดานบนที่ยึดไว เพื่อความปลอดภัย
- **2.** สอดฐานขาตั้งเขาในสล็อตขาตั้งจนสุด
- **3.** ดึงหวงยึดสกรูขึ้น และไขสกรูตามเข็มนาฬิกา
- **4.** หลังจากไขสกรูจนแนนแลว ใหพับหวงยึดสกรูเรียบลง

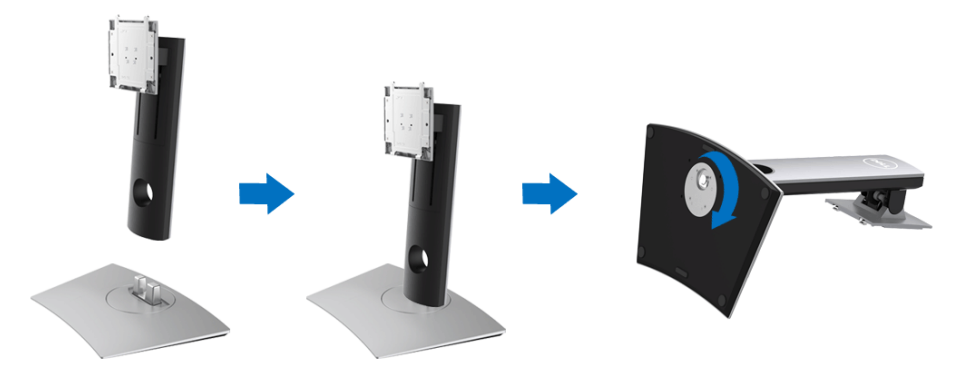

$$
\boxed{\text{Bell}}
$$

## **5.** ยกฝาปิดขึ้นดังที่แสดงไว้ เพื่อให้เห็นพื้นที่ VESA สำหรับชุดขาตั้ง

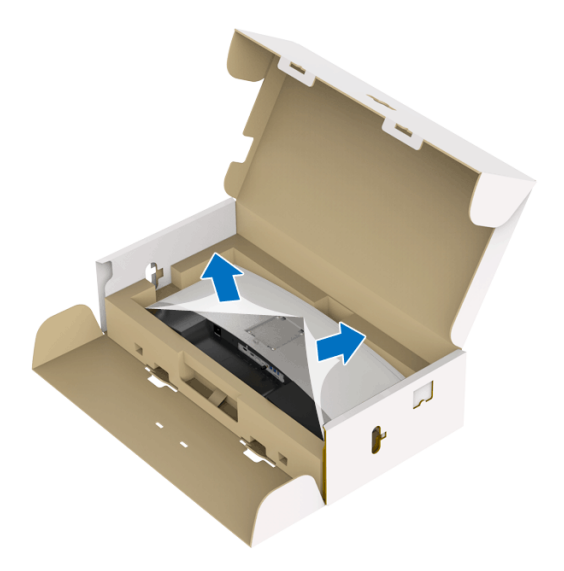

**6.** ยึดชุดขาตั้งนี้เขากับจอภาพ

**a.** วางแนวรองที่ดานหลังของจอภาพใหตรงกับแถบทั้งสองที่สวนบนของขาตั้ง **b.** กดขาตั้งจนกระทั่งยึดเขากับจอมอนิเตอร

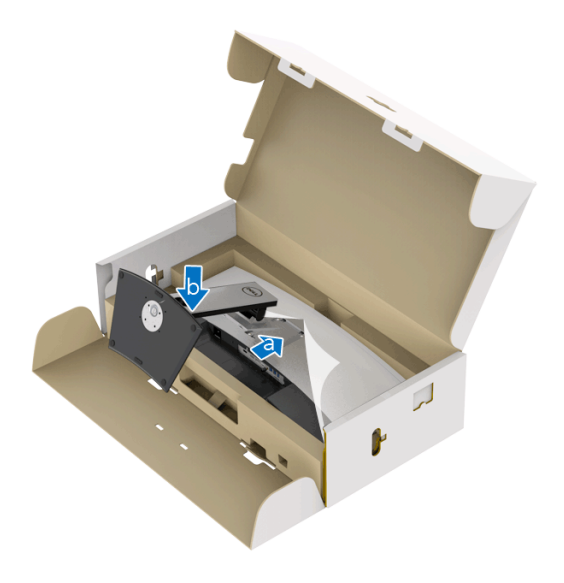

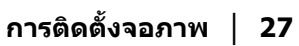

.<br>D¢Ll

## **7.** ตั้งจอมอนิเตอรขึ้น

- **a.** จับขาตั้งจอภาพใหแนนดวยมือทั้งสอง
- **b.** ยกจอมอนิเตอรขึ้นดวยความระมัดระวงั เพื่อปองกันลื่นหรือหลน

 $\wedge$  ข้อควรระวัง: ห้ามกดบนแผงหน้าจอในขณะยกจอภาพขึ้น

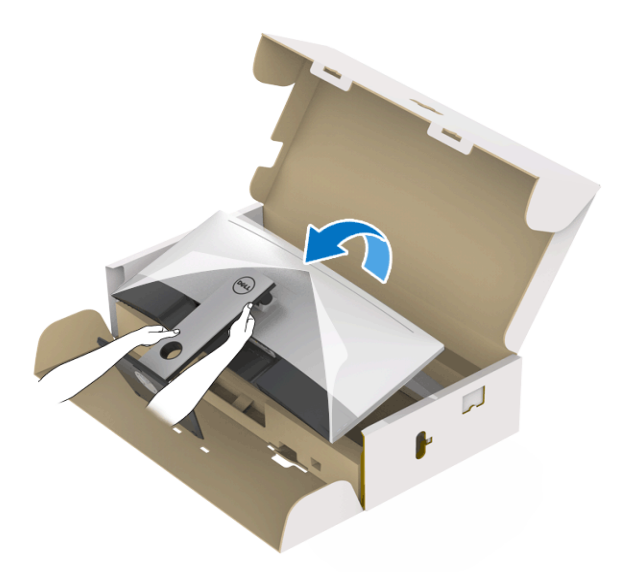

**8.** ถอดฝาปดออกจากจอมอนิเตอร

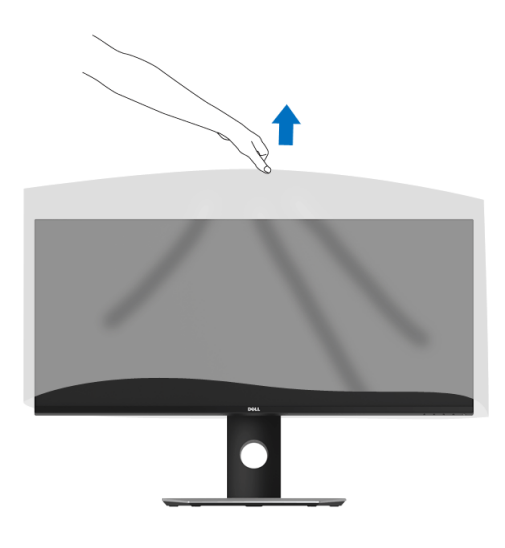

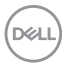

# <span id="page-28-0"></span>**การเชื่อมตอจอภาพของคุณ**

**คําเตือน: กอนที่คุณจะเริ่มขั้นตอนใดๆ ในสวนนี้ใหปฏิบัติตาม [คําแนะนําดาน](#page-71-4) [ความปลอดภัย](#page-71-4)**

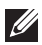

## **หมายเหตุ: อยาเชื่อมตอสายเคเบิลทั้งหมดเขากับคอมพิวเตอรพรอมกัน**

ในการการเชื่อมตอจอภาพของคุณเขากับคอมพิวเตอร:

- **1.** ปดคอมพิวเตอรของคุณ และดึงสายไฟออก
- **2.** เชื่อมตอสายเคเบิล HDMI/DP/USB Type-C จากจอภาพเขาไปยังคอมพิวเตอร หรืออปกรณ์ USB Type-C ของคุณ

#### <span id="page-28-1"></span>**การเชื่อมตอสายเคเบิล HDMI**

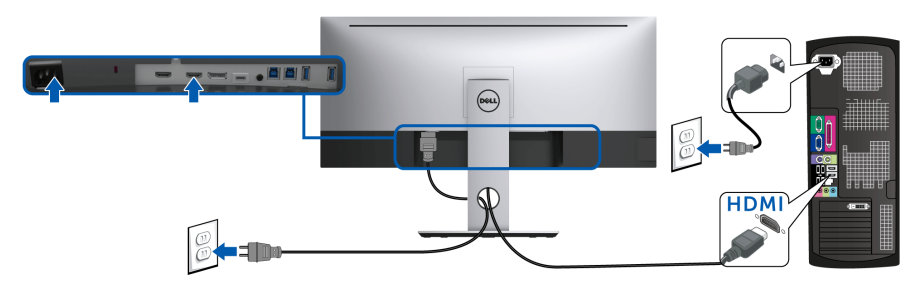

- **หมายเหตุ: คาเริ่มตนที่ตั้งมาจากโรงงานใน U3419W คือ HDMI 2.0 หากจอ ภาพไมสามารถแสดงเนื้อหาใดๆ หลังจากที่เชื่อมตอสายเคเบิล HDMI เขา แลว ใหดําเนินการตามขั้นตอนดานลาง เพื่อเปลี่ยนการตั้งคาจาก HDMI 2.0 เปน HDMI 1.4:**
	- กดปุ่มที่สองถัดจาก ( ปุ่ม เพื่อเปิดใช้งานเมนู OSD
	- ใชปมุ และ เพื่อไฮไลต**Input Source (แหลงสัญญาณขาเขา)** จากนั้นใช้ปุ่ม ? เพื่อเข้าไปยังเมนูย่อย
	- ใช้ปุ่ม �� และ �� เพื่อไฮไลต์ HDMI
	- กดปุ่ม ♥ ค้างไว้เป็นเวลาประมาณ 10 วินาที และจะปรากฎข้อความการ กําหนดคา HDMI ขึ้น

DØL

• ใชปุม เพื่อเลือก **Disable (ปดทํางาน)** และเปลี่ยนการตั้งคา

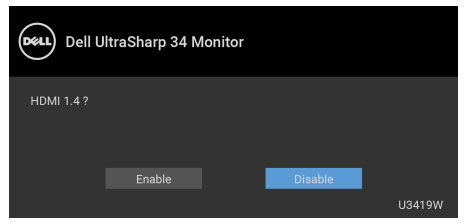

ทำซ้ำขั้นตอนด้านบนเพื่อเปลี่ยนแปลงการตั้งค่ารูปแบบ HDMI ถ้าจำเป็น

#### <span id="page-29-0"></span>**การเชอมต ื่ อสายเคเบิล DisplayPort (DP เปน DP)**

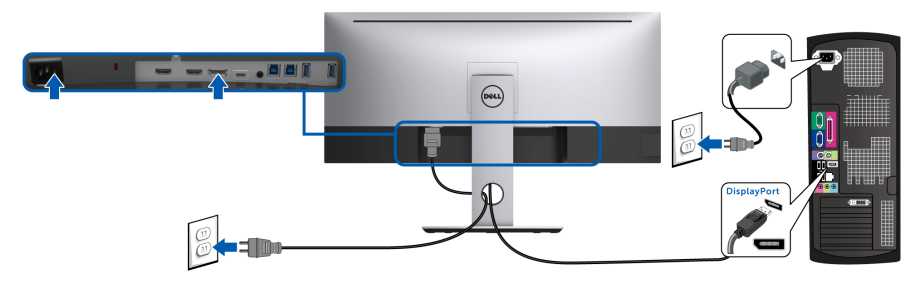

- **หมายเหตุ: คาเริ่มตนที่ตั้งมาจากโรงงานใน U3419W คือ DP1.2 หากจอ ภาพไมสามารถแสดงเนื้อหาใดๆ หลังจากที่เชื่อมตอสายเคเบิล DP เขาแลว ใหดําเนินการตามขั้นตอนดานลาง เพื่อเปลี่ยนการตั้งคาจาก DP1.2 เปน DP1.1:**
	- $\overline{\phantom{a}}$ กดปุ่มที่สองถัดจาก  $\blacksquare$  ปุ่ม เพื่อเปิดใช้งานเมนู OSD
	- ใชปุม และ เพื่อไฮไลต**Input Source (แหลงสัญญาณขาเขา)** จากนั้นใช้ปุ่ม ? เพื่อเข้าไปยังเมนูย่อย
	- ใช้ปุ่ม ��� และ ��� เพื่อไฮไลต์ **DP**
	- กดปุม คางไวเปนเวลาประมาณ 10 วินาทีและจะปรากฎขอความการ กําหนดคา DP ขึ้น

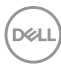

• ใชปมุ เพอเล ื่ ือก **Disable (ปดทํางาน)** และเปลี่ยนการตั้งคา

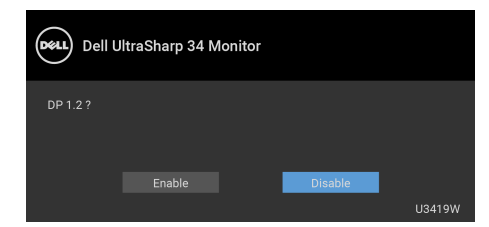

ทําซ้ําขั้นตอนดานบนเพื่อเปลี่ยนแปลงการตั้งคารูปแบบ DP หากจําเปน

#### <span id="page-30-0"></span>**การเชื่อมตอสายเคเบิล USB Type-C**

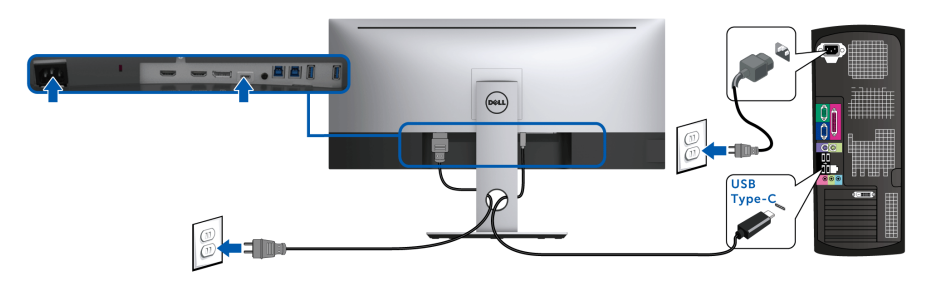

#### **หมายเหตุ: ใชเฉพาะสายเคเบิล USB Type-C ที่จดสั งมาพรอมจอภาพเทานั้น**

- พอรตนี้สนับสนุนโหมดสํารอง DisplayPort (DP 1.2 มาตรฐานเทานั้น)
- พอรตระบบจายไฟ USB Type-C ตามขอบังคับ (PD เวอรชัน 2.0) สามารถจาย ไฟไดสูงถึง 90 W
- หากโน้ตบุ๊กของคุณต้องการกำลังไฟมากกว่า 90 W ในการดำเนินงาน และ ี่ แบตเตอรี่มีพลังงานเหลือน้อยแล้ว อาจไม่สามารถรับการจ่ายไฟเข้าหรือชาร์จ ไฟดวยพอรต USB PD ของ U3419W ได

**ขอควรระวัง: ภาพกราฟกใชเพื่อการแสดงภาพประกอบเทานั้น ลักษณะจริง ของคอมพิวเตอรอาจแตกตางไฟจากนี้**

#### <span id="page-31-0"></span>**การเชอมต ื่ อสาย USB 3.0**

#### **หมายเหตุ: เพื่อปองกันขอมูลเสียหายหรือสูญหาย กอนทําการเปลี่ยนพอร ตอัพสตรีม USB ตรวจสอบใหแนใจวา คอมพิวเตอรที่เชื่อมตอเขากับพอร ตอัพสตรีม USB ของจอภาพไมม ีการใชอุปกรณเก็บขอมูล USB ใดๆ อยู**

หลังจากที่คุณเชื่อมตอสายเคเบลิ HDMI/DP/USB Type-C เสร็จสมบูรณแลว ใหปฏิบัติ ี ตามขั้นตอนด้านล่าง เพื่อเชื่อมต่อสายเคเบิล USB 3.0 เข้ากับคอมพิวเตอร์ และดำเบิน การตั้งคาจอภาพของคุณใหเสร็จสมบูรณ:

**1. a. เชื่อมตอเขาคอมพิวเตอรหนึ่งเครื่อง:** เชื่อมตอพอรตอัพสตรีม USB 3.0 (สายที่ใหมาพรอมเครื่อง) เขากับพอรต USB 3.0 ที่เหมาะสมบนคอมพิวเตอรของ คุณ

**b. เชื่อมตอคอมพิวเตอรสองเครื่อง\*:** เชื่อมตอพอรตอัพสตรีม USB 3.0 เขากับ พอรต USB 3.0 ที่เหมาะสมบนคอมพิวเตอรทั้งสองเครื่อง จากนั้น ใชเมนู OSD เพื่อเลือกระหวางแหลงขอมูลอัพสตรีม USB ทั้งสองและแหลงสัญญาณขาเขา โปรดดู**[USB Select Switch \(](#page-46-0)สวิตชเล ือก USB)**

- **2.** เชื่อมตออุปกรณตอพวง USB 3.0 เขาพอรตดาวนสตรีม USB 3.0 บนจอภาพ
- **3.** เสียบสายไฟของคอมพิวเตอรและจอภาพของคุณเขากับเตาเสียบในบริเวณใกล เคียง

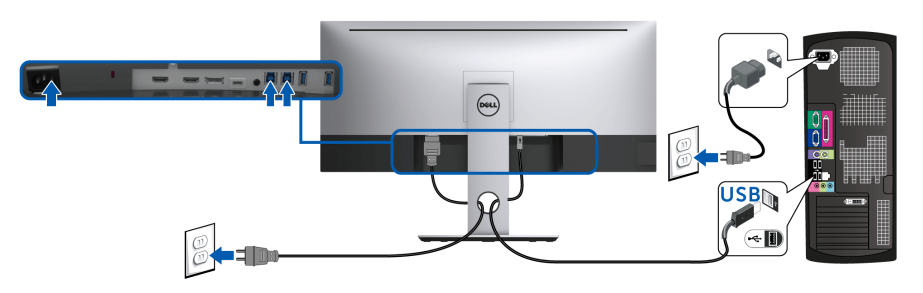

**a. เชื่อมตอเขาคอมพิวเตอรหนึ่งเครื่อง**

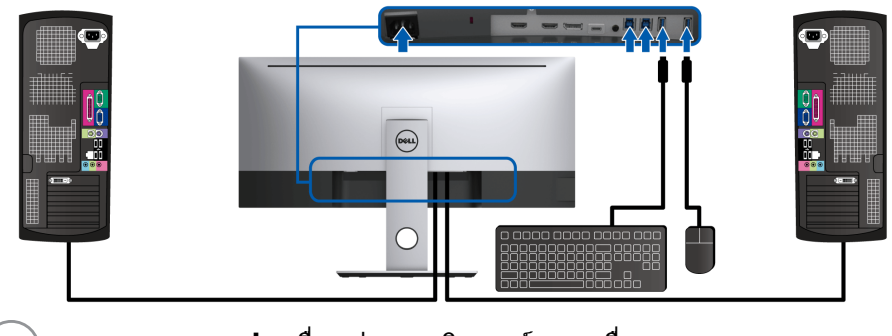

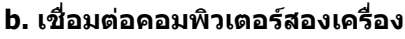

DØLI

\* เมื่อทําการเชื่อมตอคอมพิวเตอรสองเครื่องเขากับจอภาพ จะสามารถกําหน ดพอรตดาวนสตรีม USB ของจอภาพสําหรับแปนพิมพและเมาสสําหรับสัญญาณขาเขาที่ แตกตางกันจากคอมพิวเตอรทั้งสอง โดยการเปลี่ยนการตั้งคา **USB Selection (การ เลือก USB)** จากเมนู OSD (โปรดดู**[USB Selection \(](#page-47-0)การเลือก USB)** และ **[การตั้ง](#page-57-1) [คาสวิตช](#page-57-1) KVM** สําหรับรายละเอียด)

- **4.** เปดจอแสดงผลและคอมพิวเตอร ถ้าจอแสดงผลแสดงภาพขึ้นมา หมายความว่าการติดตั้งนั้นสมบรณ์ ถ้าไม่มีภาพ ปรากฏบนจอ ใหอาน **ปญหาเฉพาะเรื่อง [Universal Serial Bus \(USB\)](#page-69-1)**
- **5.** ใชที่ยึดสายบนขาตั้งจอภาพ เพื่อเก็บสายเคเบิลเขาที่

# <span id="page-32-0"></span>**การจัดการกับสายเคเบิล**

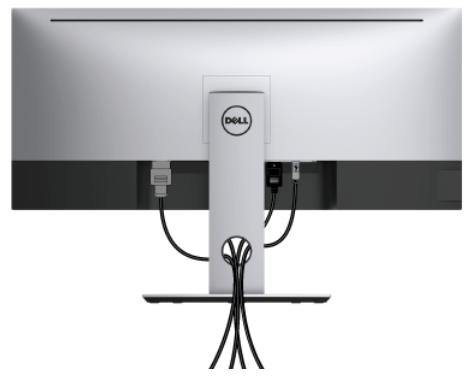

หลังจากตอสายเคเบิลที่จําเปนทั้งหมดเขากับจอแสดงผล และคอมพิวเตอรเรียบรอย ้แล้ว (สำหรับการต่อสายเคเบิล ดู <mark>การเชื่อมต่อจอภาพของคุณ</mark>) ให้ใช้ช่องเก็บสาย เพื่อจัดสายเคเบิลทั้งหมดใหเรียบรอย ตามรูปดานบน

# <span id="page-33-0"></span>**การถอดขาตั้งจอภาพ**

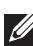

**หมายเหตุ: เพื่อปองกันรอยขีดขวนและความเสียหายบนหนาจอโคง LCD ขณะถอดขาตั้งออก จะตองดูใหแนใจวา วางจอภาพไวบนโฟมที่นุมและ สะอาดดีแลว การสัมผัสโดยตรงกับวัตถุที่มีความแข็งอาจทําใหเกิดความเสีย หายตอจอภาพแบบโคงได**

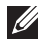

**หมายเหตุ: กําหนดใชสําหรับจอภาพพรอมขาตั้ง โปรดดูที่คูมือการยนตาม ื ลําดับการตั้งคาสําหรับคําแนะนําในการติดตั้ง**

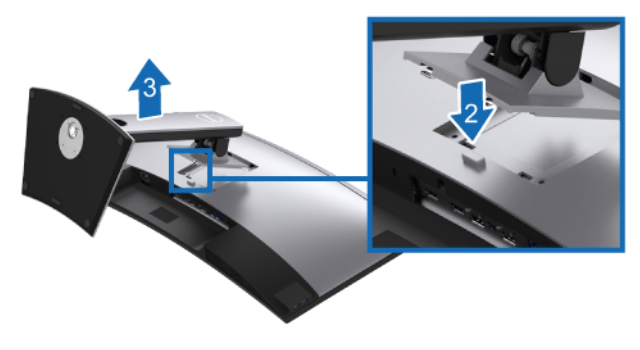

ในการถอดขาตั้งออก:

- **1.** วางจอภาพลงบนผานุมหรือโซฟานุม
- **2.** กดปุมปลดล็อกขาตั้งคางไว
- **3.** ยกขาตั้งออกจากจอภาพ

# <span id="page-33-1"></span>**อุปกรณยึดผนัง (อุปกรณเสริม)**

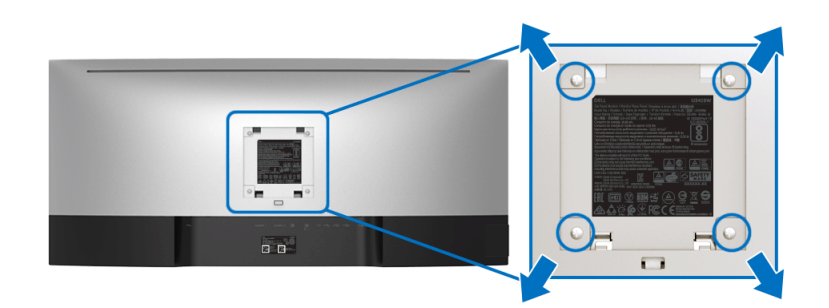

(ขนาดสกรู: M4 x 10 มม.)

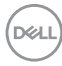

ให้ดขั้นตอนที่มาพร้อมกับชุดยึดผนัง VESA ที่ใช้ด้วยกันได้

- **1.** วางหนาจอแสดงผลบนผาหรือเบาะที่นุมบนโตะที่มีพนผื้ ิวเรียบและมั่นคง
- **2.** ถอดขาตั้งออก
- **3.** ใชไขควงแฉกเพื่อถอดสกรู 4 ตัวที่ยึดฝาปดพลาสติกออก
- **4.** ติดแผนโลหะยึดจากชุดติดผนังเขากับจอมอนิเตอร
- **5.** ยึดจอมอนิเตอรบนผนังโดยทําตามขั้นตอนที่มาพรอมกับชุดยึดผนัง

#### **หมายเหตุ: สําหรับใชกับแผนโลหะยดผน ึ ังในรายการ UL ซึ่งสามารถรับ น้ําหนัก/โหลดต่ําสุดที่ 36.4 กก. เทานั้น**

# <span id="page-35-3"></span><span id="page-35-0"></span>**การใชงานจอภาพ**

## <span id="page-35-1"></span>**เปดจอภาพ**

กดปุม เพื่อเปดจอภาพ

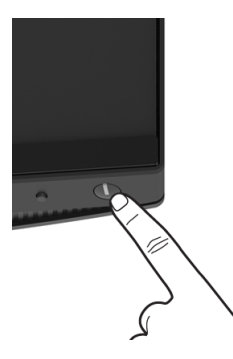

# <span id="page-35-2"></span>**การใชปุมควบคุมบนแผงดานหนา**

ใชปุมควบคุมที่อยูดานหนาของจอภาพในการปรับการตั้งคา

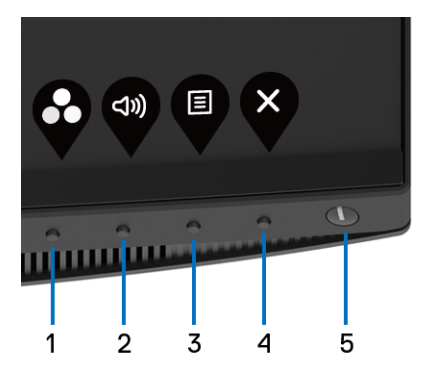

ตารางตอไปนี้ระบุปุมที่แผงควบคุมดานหนา:

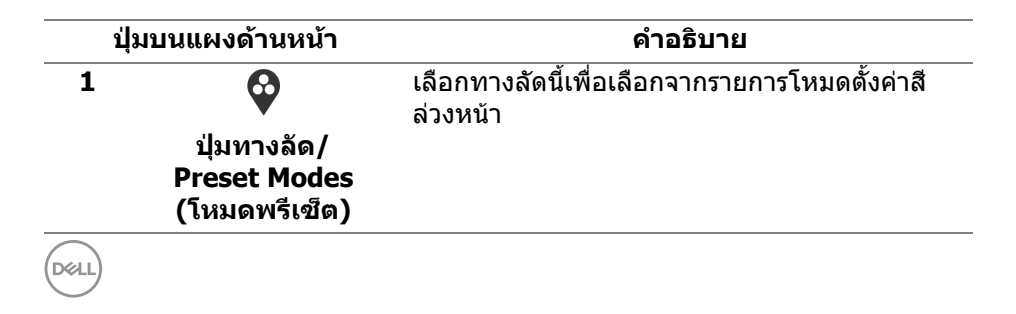
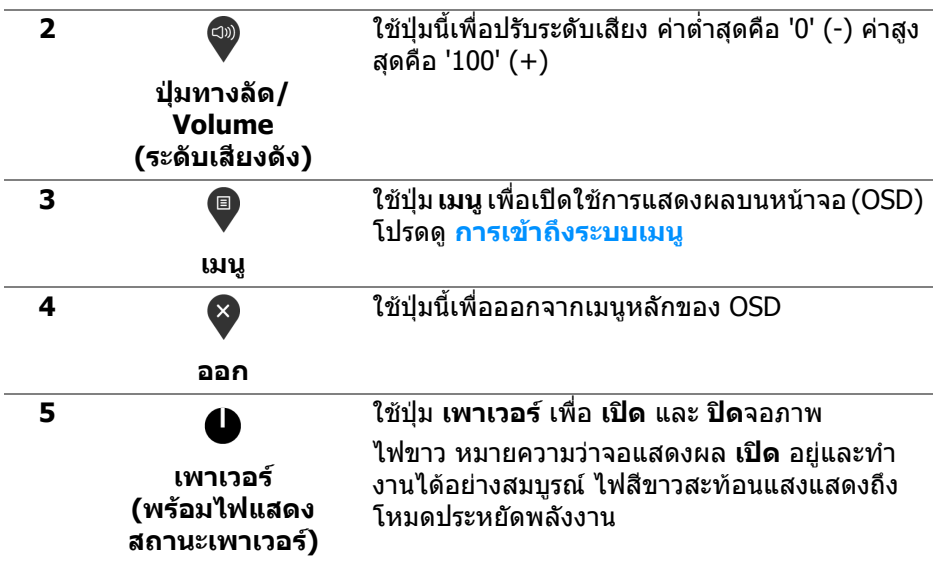

### **ปุมบนแผงดานหนา**

ใช้ปุ่มต่างๆ ที่อยู่ด้านหน้าของจอภาพในการปรับการตั้งค่าภาพ

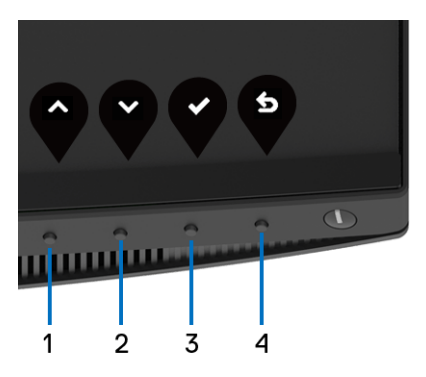

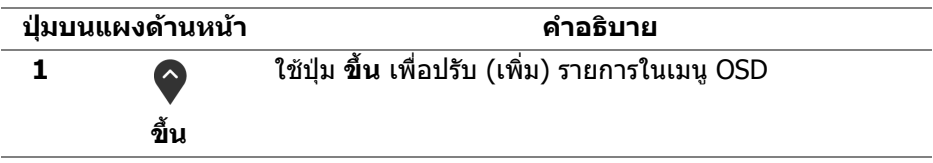

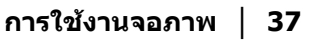

.<br>D¢Ll

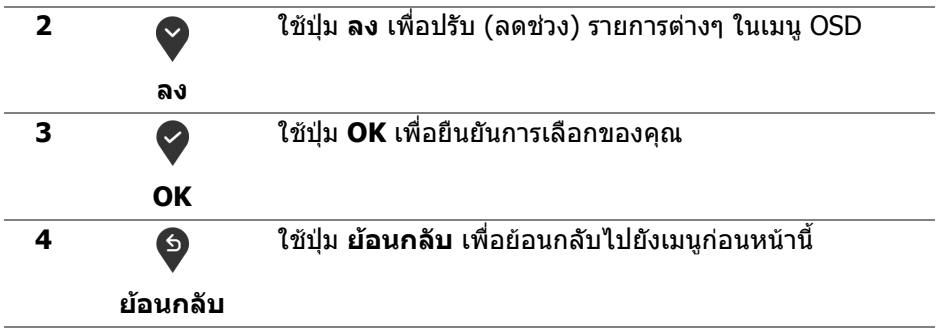

### <span id="page-37-1"></span>**การใชเมนูที่แสดงบนหนาจอ (OSD)**

#### <span id="page-37-0"></span>**การเขาถึงระบบเมนู**

**หมายเหตุ: หากคุณเปลี่ยนแปลงการตั้งคา และจากนั้นใชงานอีกเมนูหนึ่ง หรือออกจากเมนู OSD จอภาพจะบันทึกการเปลี่ยนแปลงเหลานั้นโดย อัตโนมัติจอภาพยังบันทึกการเปลี่ยนแปลงหากคุณเปลี่ยนแปลงการตั้งคา และจากนั้นรอใหเมนู OSD หายไป**

**1.** กดปุม เพื่อเปดใช เมนู OSD และแสดงเมนูหลัก

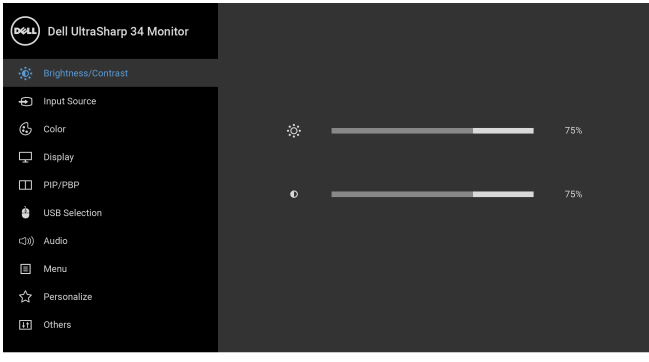

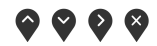

**2.** กดปุ่ม ❤ และ ❤ เพื่อเลื่อนระหว่างตัวเลือกการตั้งค่า ในขณะที่คุณย้ายจากไอ คอนหนึ่งไปยังอีกไอคอนหนึ่ง ชื่อตัวเลือกจะถูกเนน ดูตารางดานลางสําหรับ รายการอยางสมบูรณของตัวเลือกทั้งหมดที่ใชไดสําหรับจอแสดงผล

**3.** กดปุ่ม ❤️ หนึ่งครั้งเพื่อเปิดการทำงานตัวเลือกที่มีการไฮไลต์ไว้

DELL

- **4.** กดปุ่ม ❤ และ ❤ เพื่อเลือกพารามิเตอร์ที่ต้องการ
- **5.** กด ❤️ เพื่อ เข้าสู่เมนูย่อย และจากนั้นใช้ปุ่ม กำหนดทิศทาง ตามที่มีการระบุไว้บน เมนูเพื่อดําเนินการเปลี่ยนแปลงคาของคุณ
- **6.** เลือกปุม เพื่อกลับไปยังเมนูหลัก

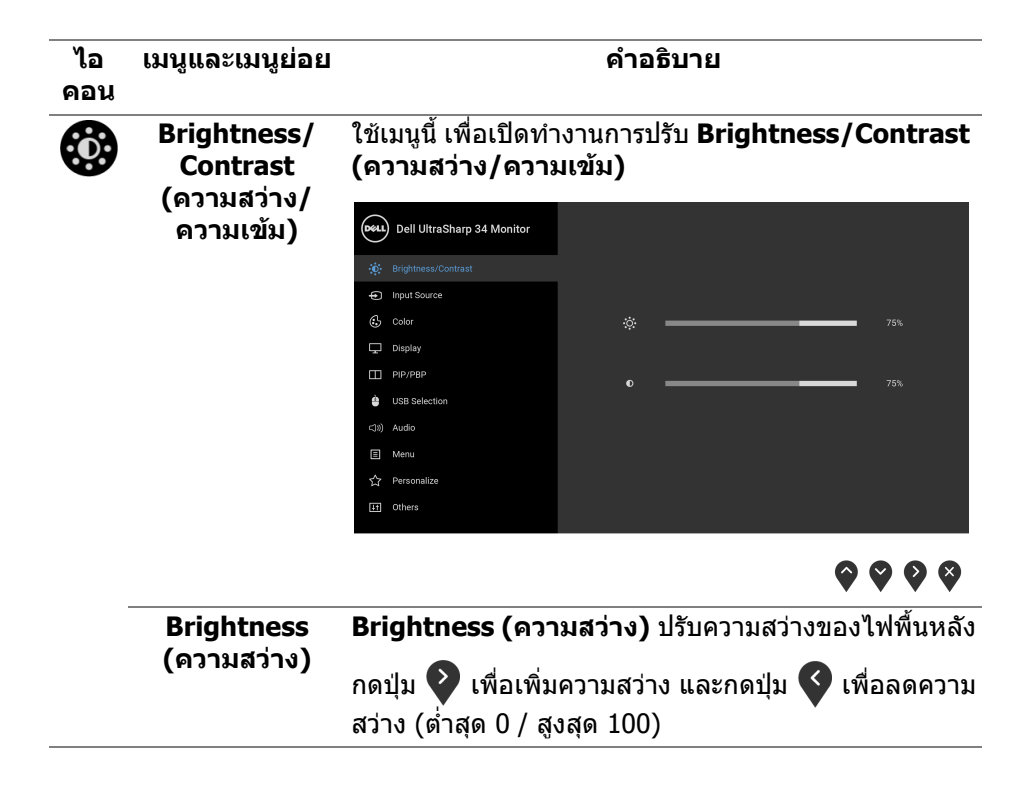

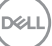

<span id="page-39-0"></span>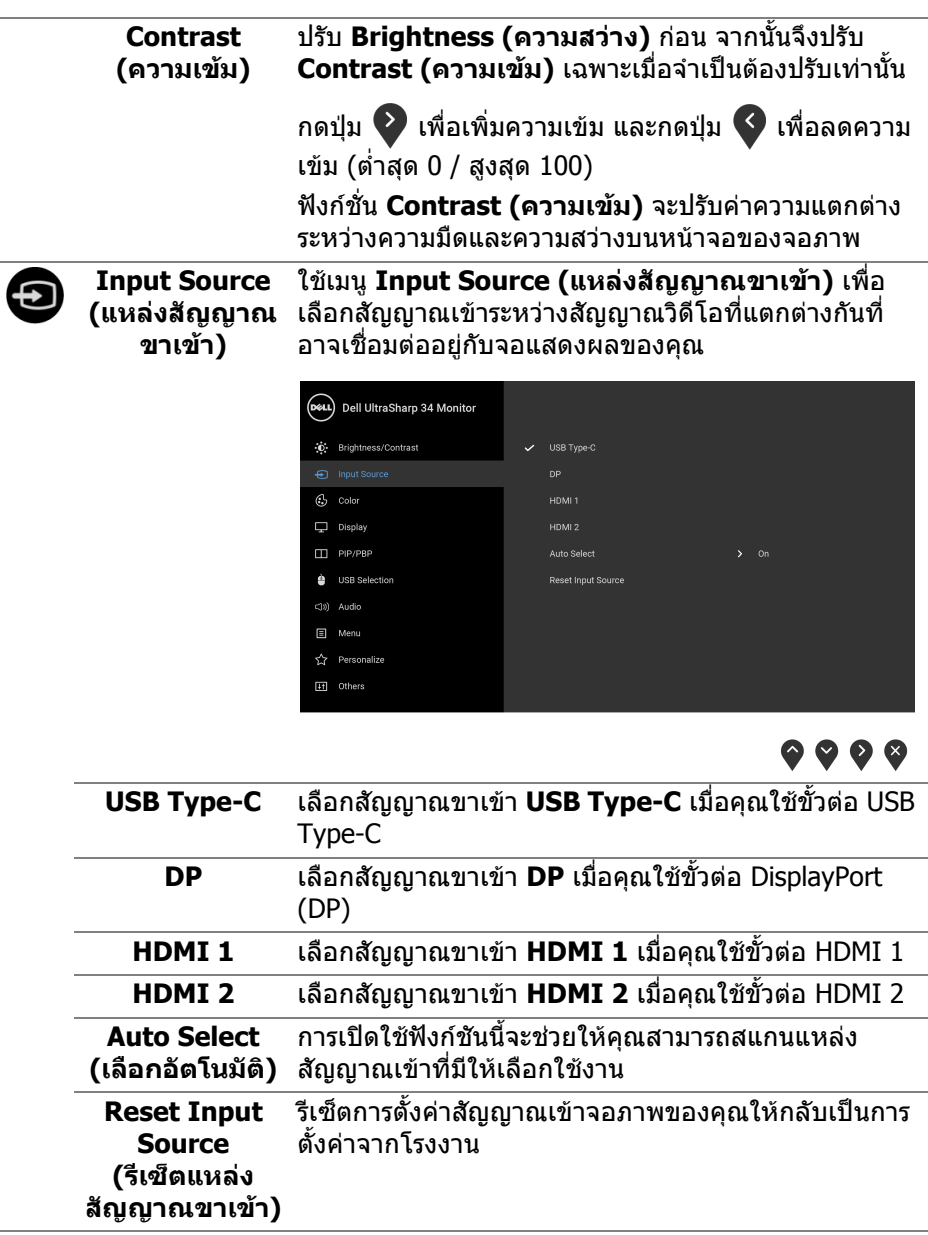

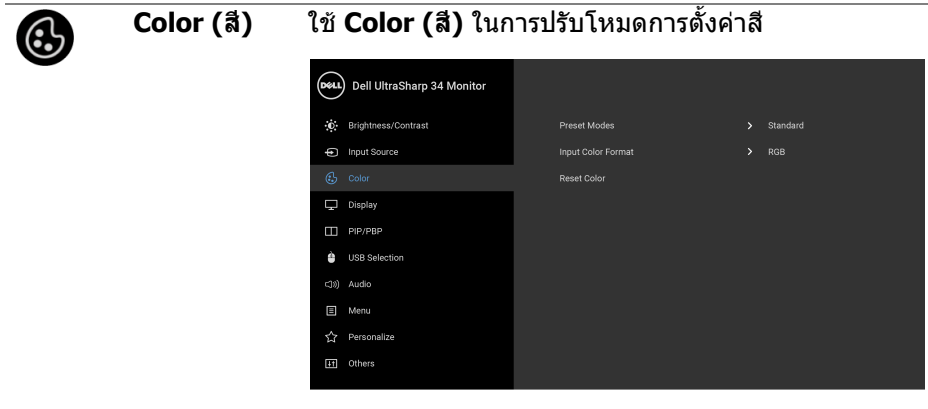

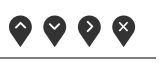

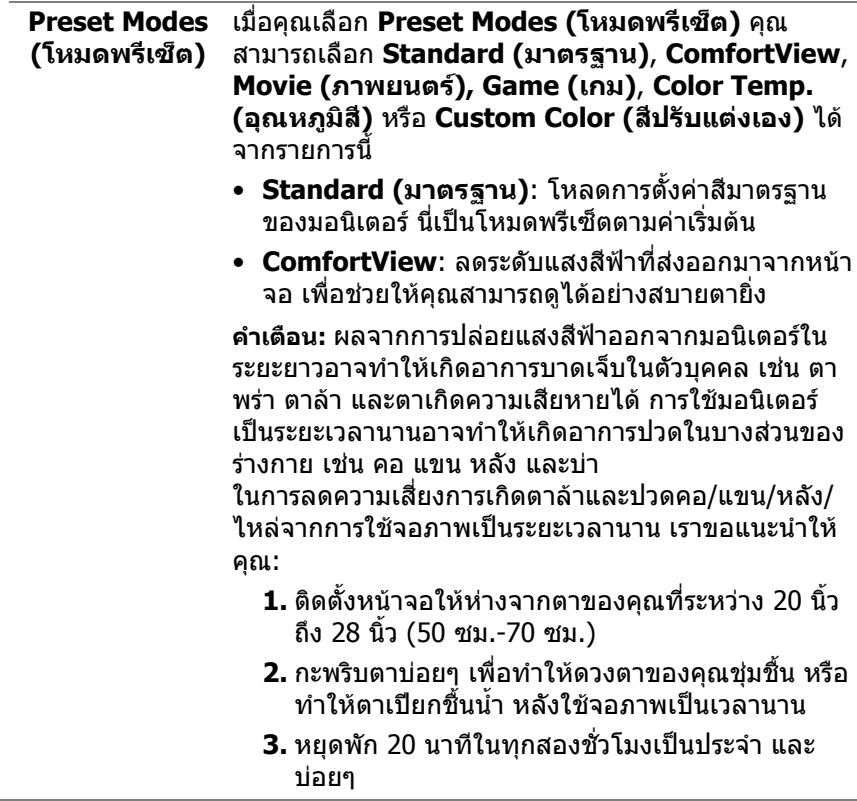

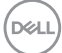

- **4.** พักสายตาจากจอภาพและมองวัตถุไกลๆ ที่ระยะ 20 ฟุตเปนเวลาอยางนอย 20 วินาทีในระหวางหยุดพัก
- **5.** ยืดตัวเพื่อลดอาการเมื่อยของคอ แขน หลัง และบ่า ใน ระหวางพัก
- **Movie (ภาพยนตร)**: โหลดการตั้งคาสีที่เหมาะสมที่ สุดสําหรับภาพยนตร
- **Game (เกม)**: โหลดการตั้งคาสีที่เหมาะสมที่สุดสํา หรับแอปพลิเคชันเกมสวนใหญ
- **Color Temp. (อุณหภูมิสี)**: อนุญาตใหผูใชเลือก อุณหภูมิสีระหวาง: 5000K, 5700K, 6500K, 7500K, 9300K และ 10000K
- **Custom Color (สีปรับแตงเอง)**: อนุญาตใหคุณปรับ

การตั้งค่าสีด้วยตัวคุณเอง กดปุ่ม  $\curvearrowright$  และ  $\triangledown$  เพื่อปรับ คาสี 6 แกน และสรางโหมดสีพรีเซ็ตของคุณเองขึ้นมา

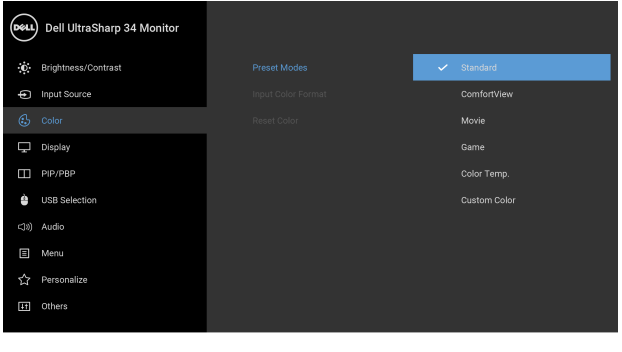

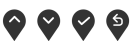

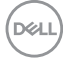

#### **Input Color Format (รูปแบบ สีที่เขาจอภาพ)** ชวยใหคุณสามารถตั้งคาโหมดสัญญาณเขาวิดีโอเปน: **RGB: เ**ลือกตัวเลือกนี้หากมีการเชื่อมต่อจอภาพของคณ เขากับคอมพิวเตอร (หรือเครื่องเลน DVD) โดยใชสาย เคเบิล DP หรือ HDMI หรือ USB Type-C

**YPbPr**: เลือกตัวเลือกนี้หากเครื่องเลน DVD ของคุณรอง รับเฉพาะเอาทพุท YPbPr

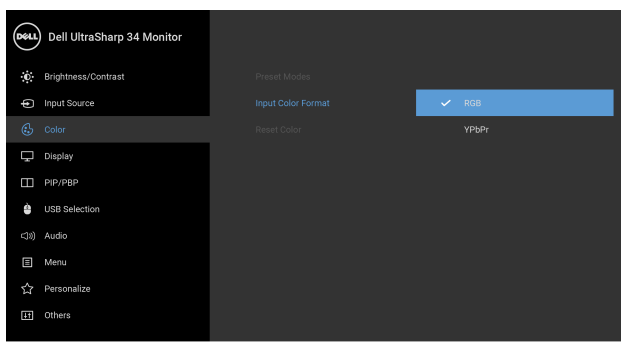

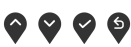

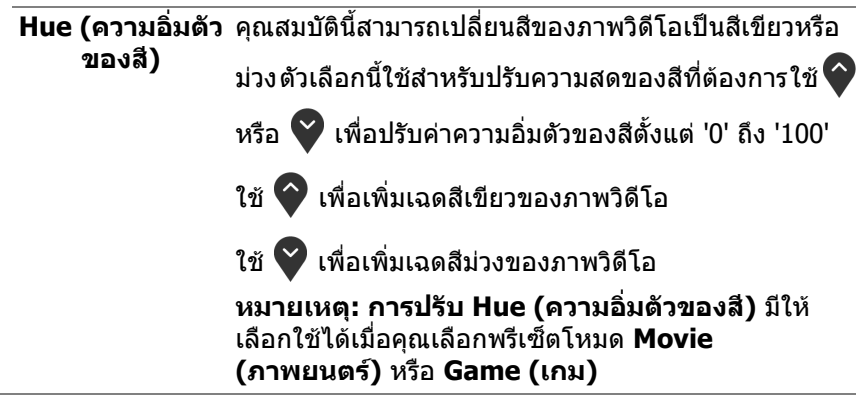

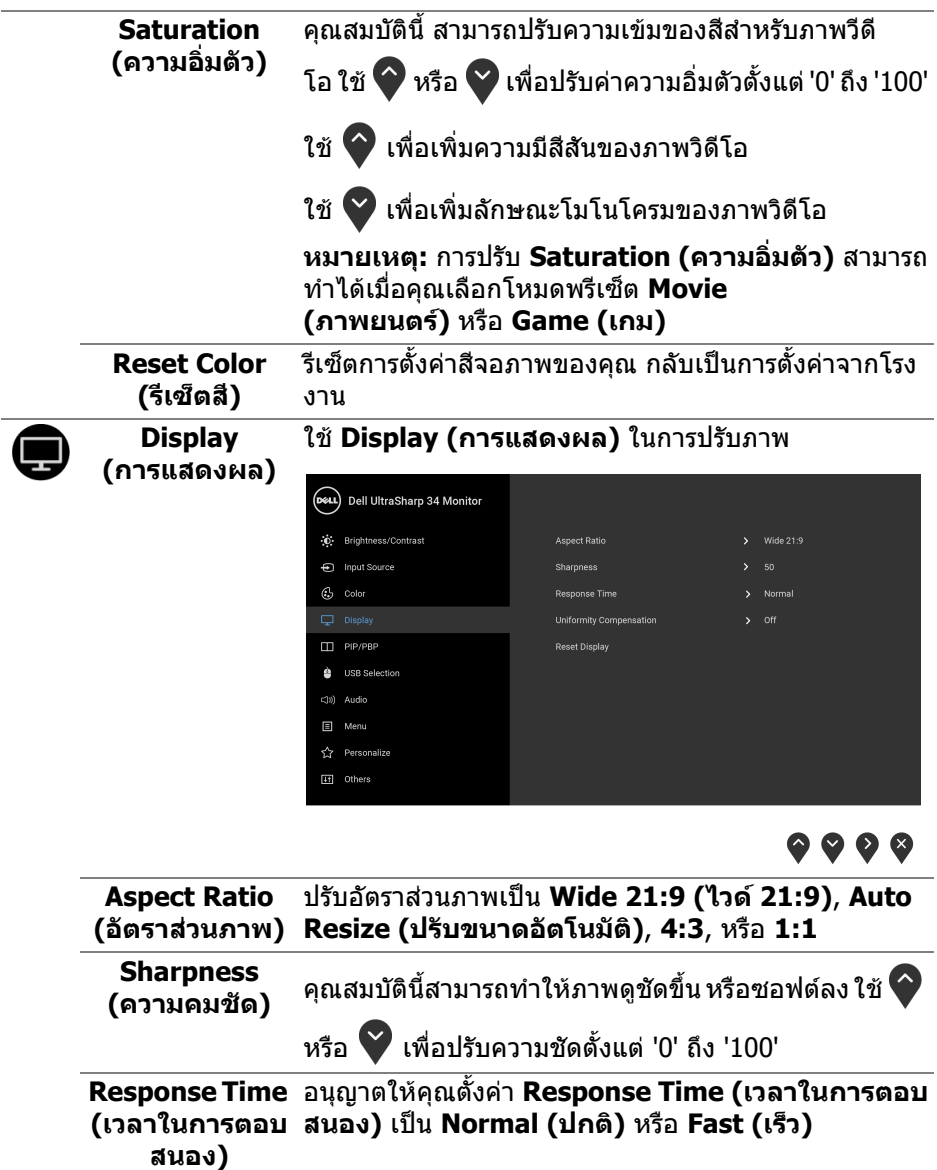

 $(\text{bell})$ 

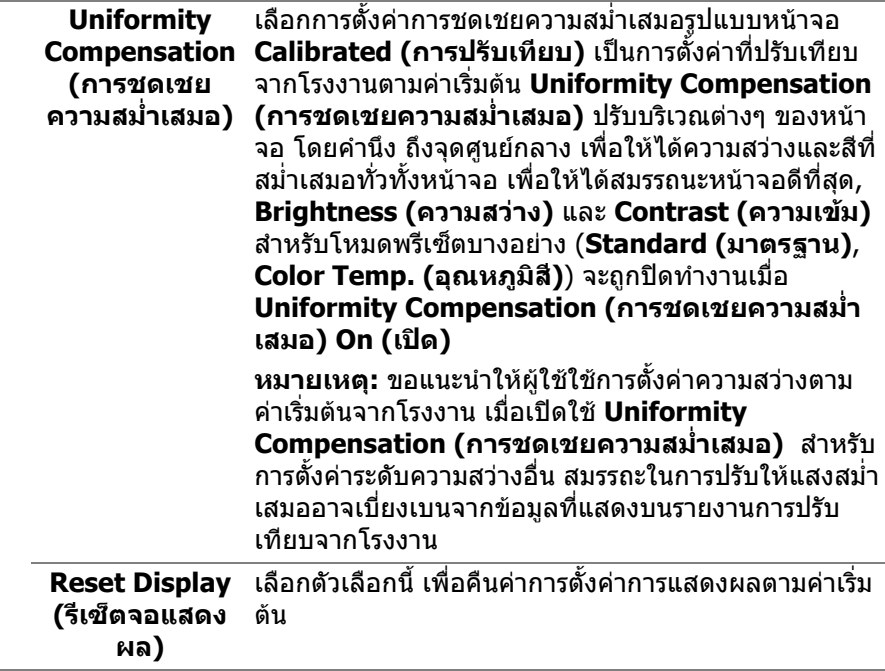

 $($ DELL $)$ 

O

#### **PIP/PBP** ฟงกชั่นนี้จะนําหนาตางแสดงภาพจากแหลงสัญญาณขาเขา อื่นมาแสดง

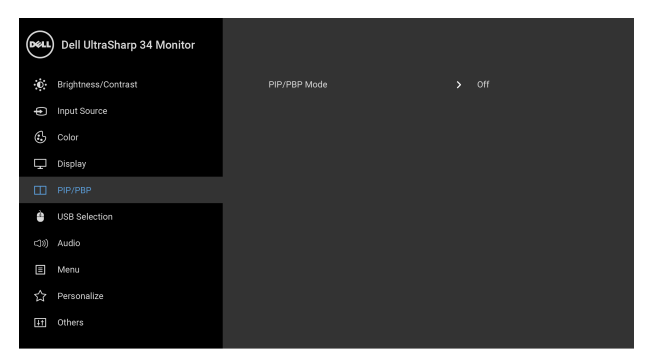

### $\bullet\bullet\bullet\bullet$

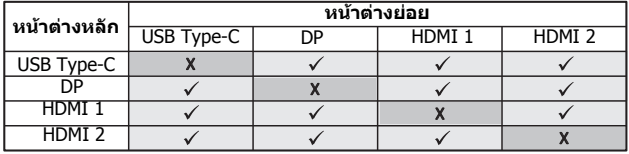

**หมายเหตุ:** จะแสดงภาพใน PBP ที่กลางหนาจอ ไมใชเต็ม หนาจอ

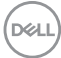

#### **PIP/PBP Mode**  ปรับโหมด **PIP/PBP** (รูปภาพในรูปภาพ/รูปภาพเรียงแต **(โหมด PIP/PBP)** ละภาพ) เปน **PIP Small (PIP ขนาดเล็ก)**, **PIP Large (PIP ขนาดใหญ)** หรือ **PBP** คุณสามารถปดใชงาน คุณสมบัตินี้โดยการเลือก **Off (ปด)**

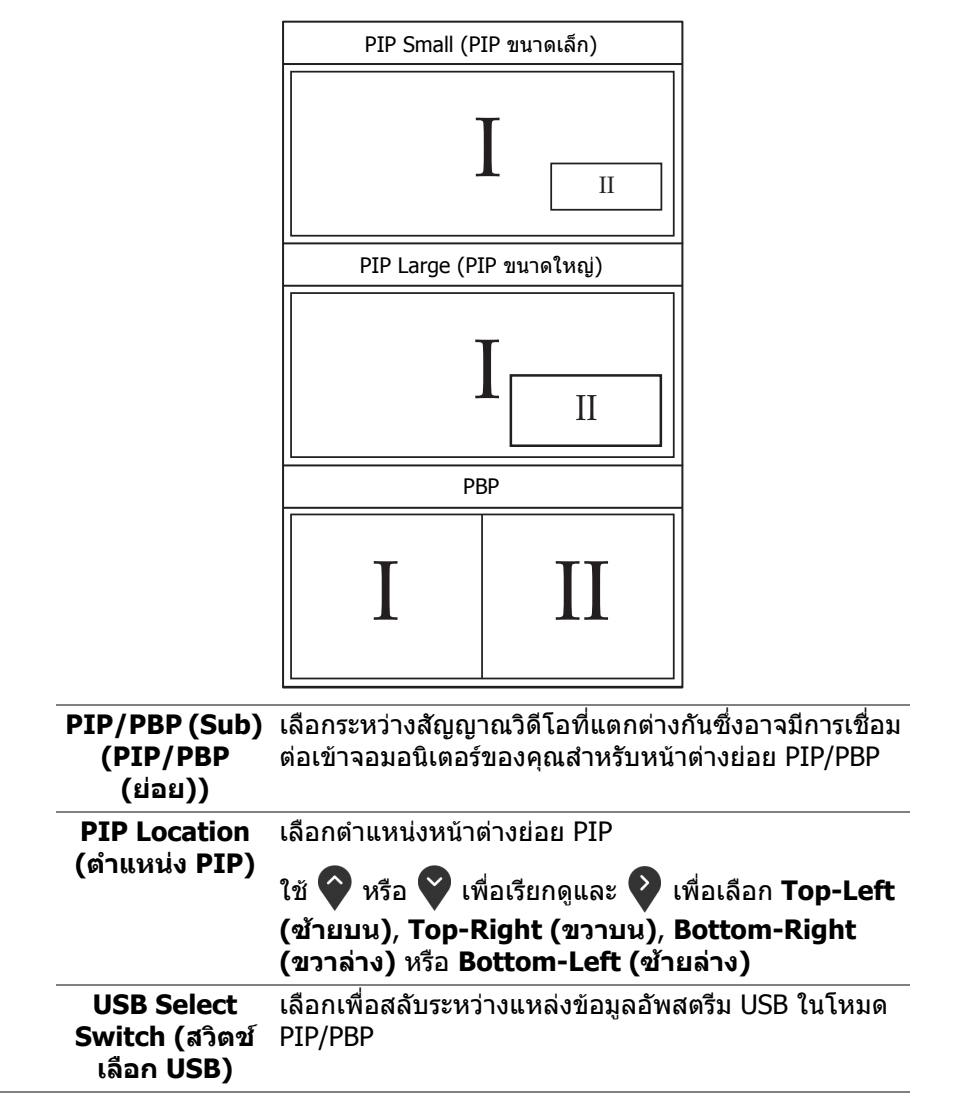

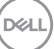

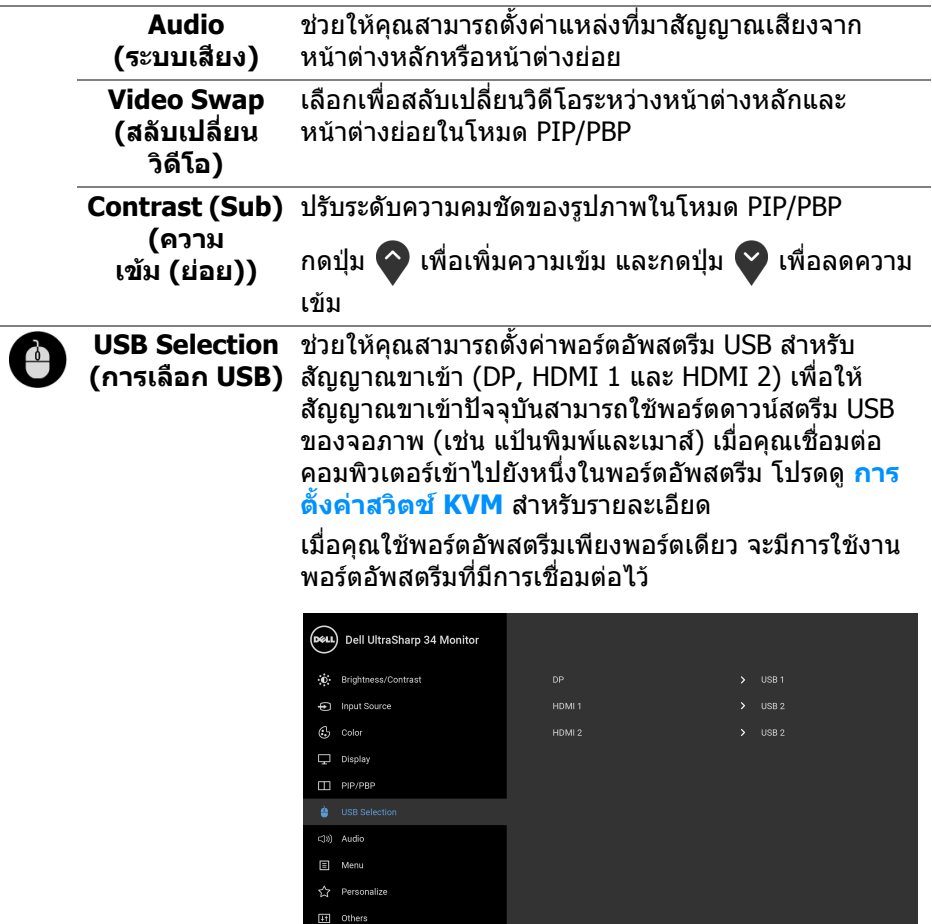

### $\bullet\bullet\bullet\bullet$

**หมายเหตุ:** เพื่อปองกันขอมูลเสียหายหรือสูญหาย กอนทํา การเปลี่ยนพอรตอัพสตรีม USB ตรวจสอบใหแนใจวา คอมพิวเตอรที่เชื่อมตอเขากับพอรตอัพสตรีม USB ของจอ ภาพไมมีการใชอุปกรณเก็บขอมลู USB ใดๆ อยู

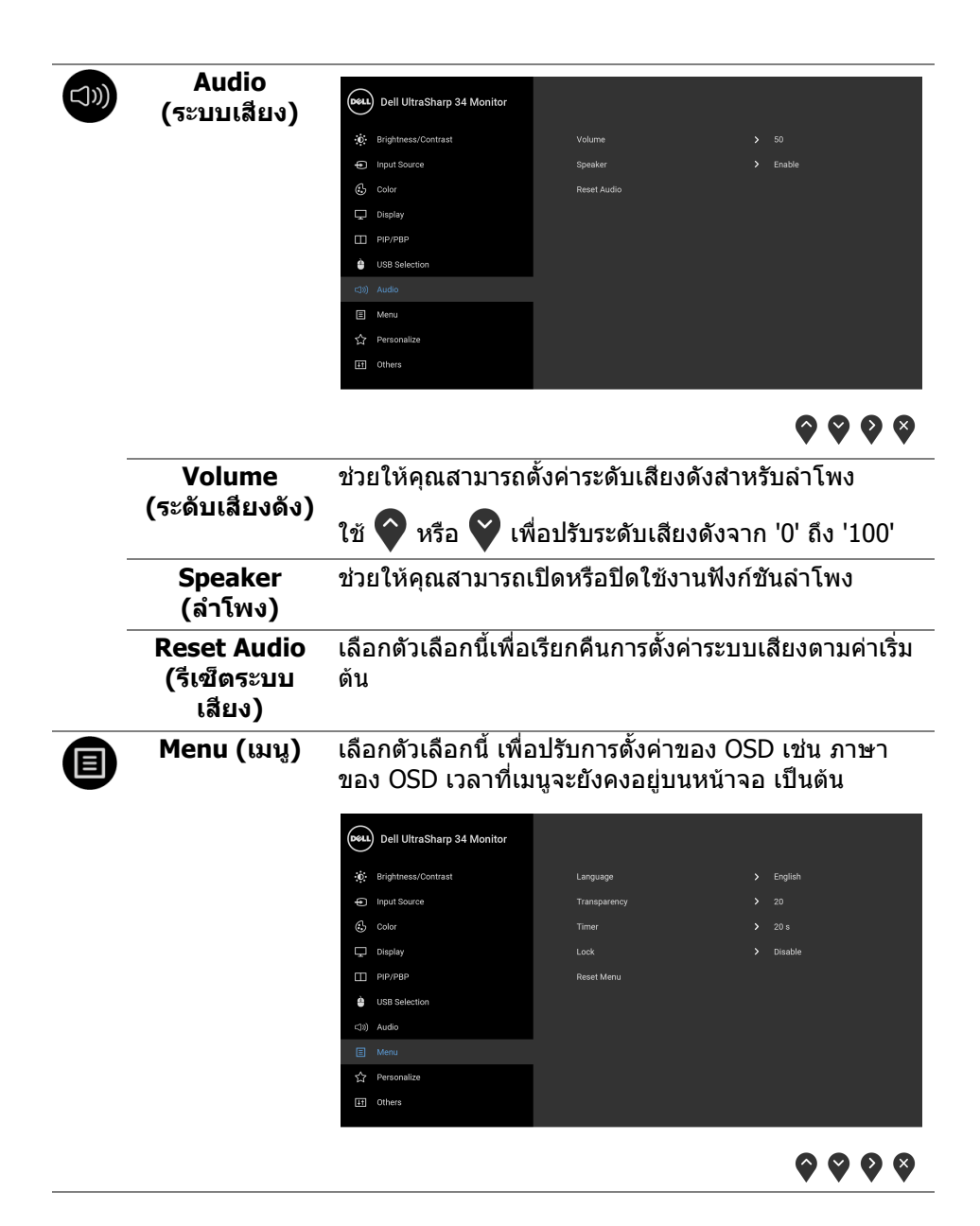

<span id="page-49-0"></span>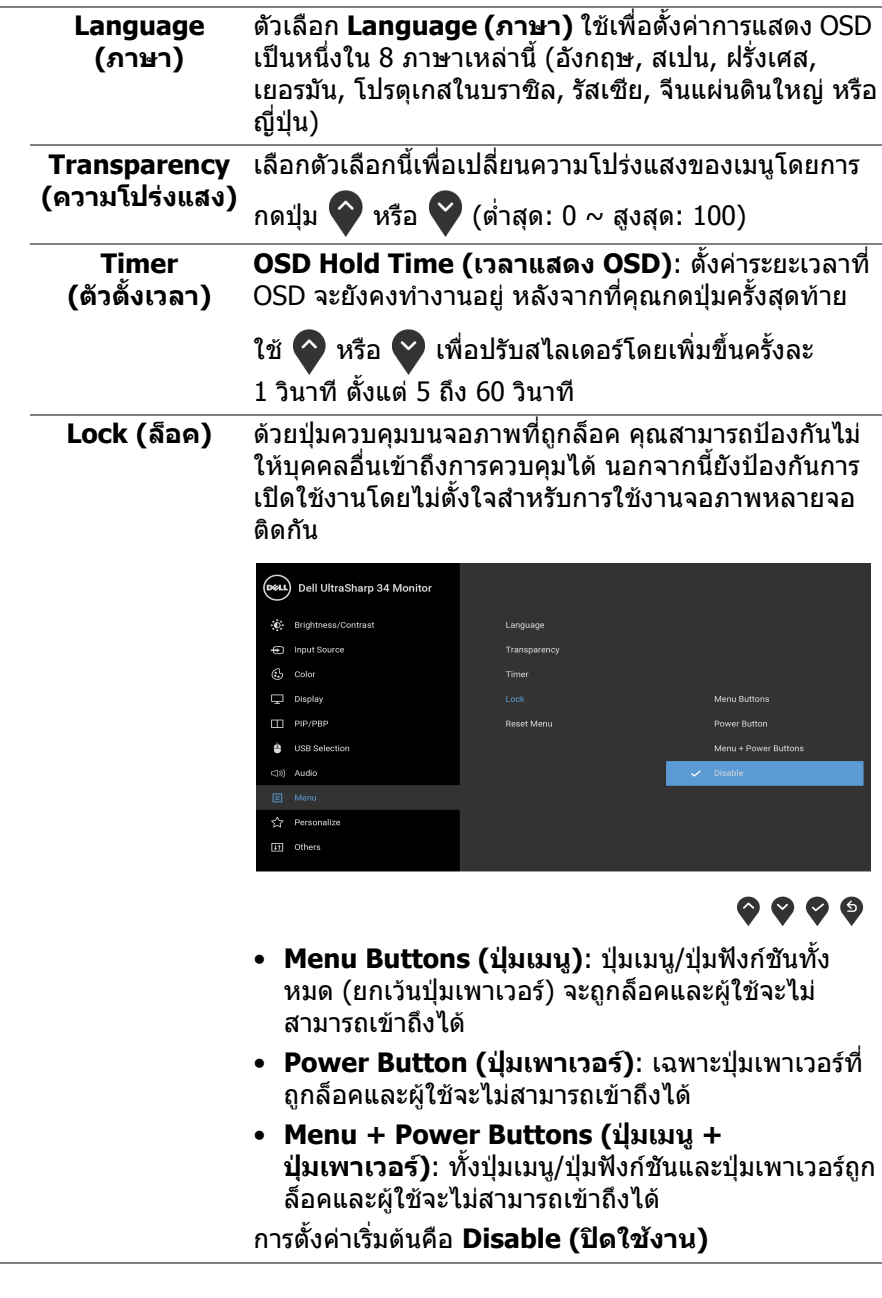

 $($ DELL $)$ 

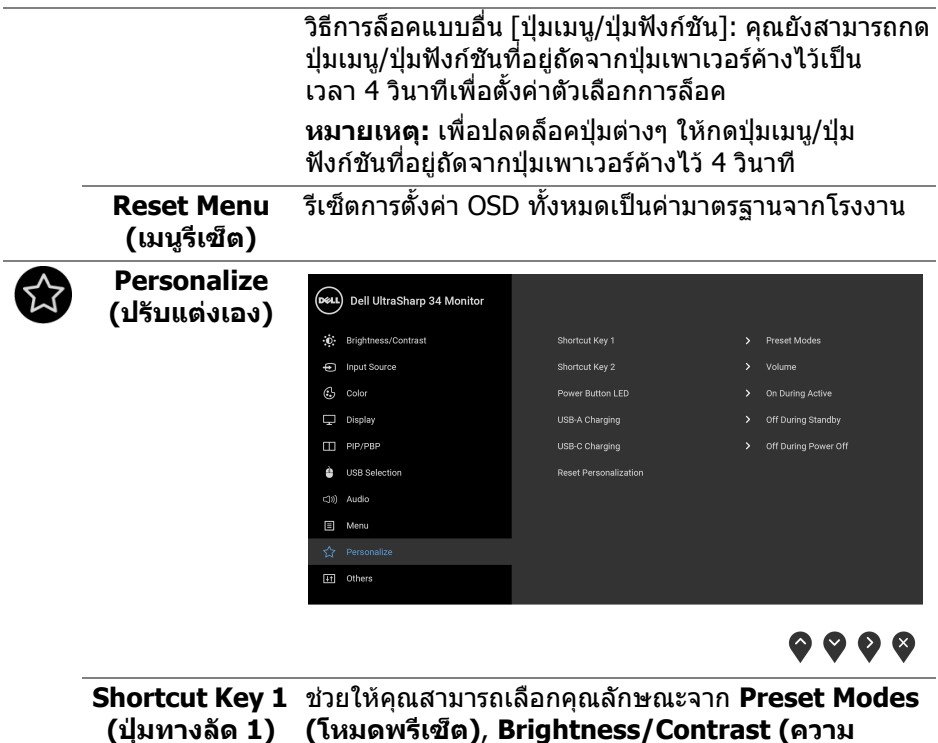

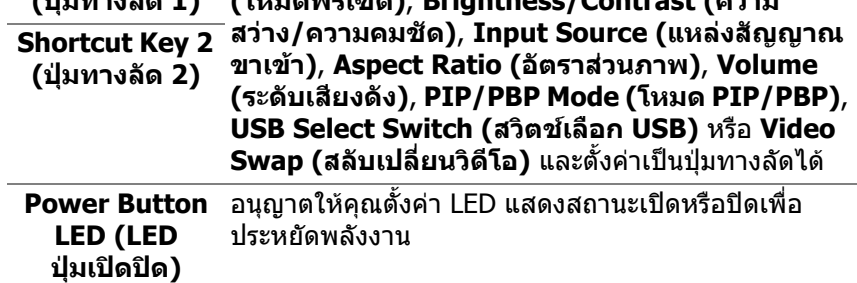

<span id="page-51-0"></span>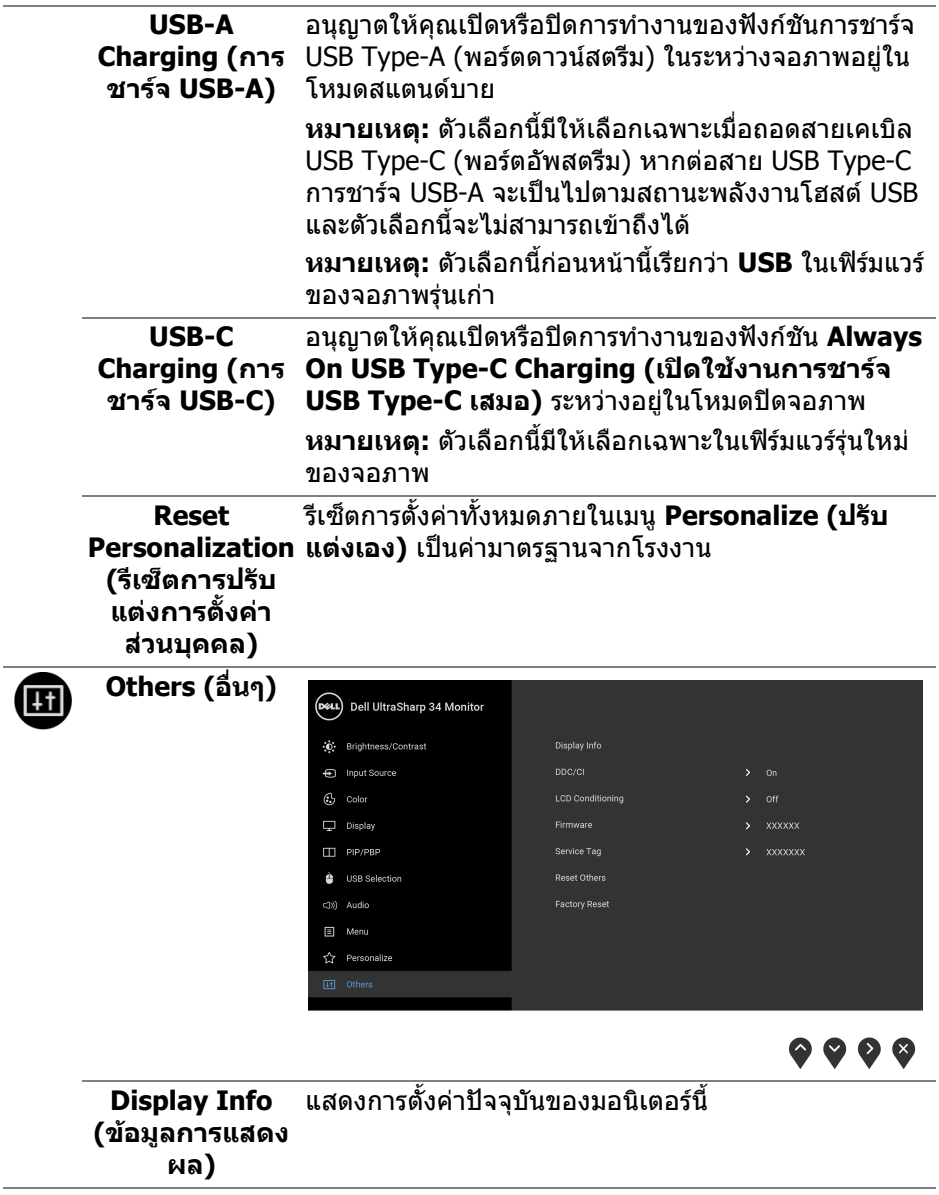

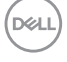

**DDC/CI** DDC/CI (Display Data Channel/Command Interface) อนุญาตใหคุณปรับคาพารามิเตอรจอแสดงผลของคุณ (ความสวาง, ความสมดุลของสีฯลฯ) ผานซอฟตแวรบน คอมพิวเตอร์ของคุณ

คุณสามารถปดใชงานคุณสมบัตินี้โดยการเลือก **Off (ปด)** เปดใชงานคุณลักษณะนี้เพื่อประสบการณการใชงานที่ดีที่ สุด และสมรรถนะที่ดีที่สุดจากจอภาพของคุณ

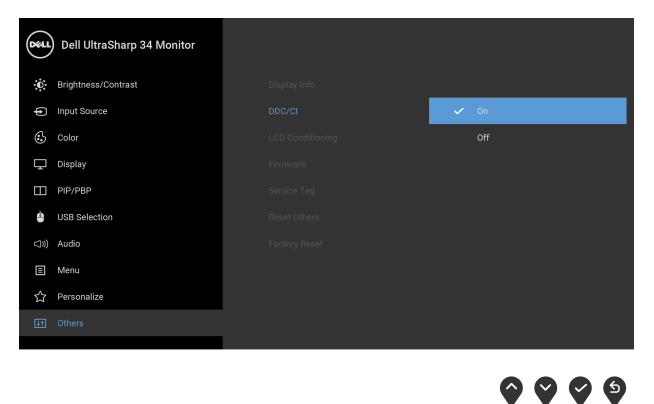

**LCD Conditioning (การปรับ สภาพ LCD)**

ชวยลดอาการภาพคางบนหนาจอในกรณีที่เกิดเล็กนอย ขึ้นอยู่กับระดับของภาพที่ค้างบนหน้าจอ โปรแกรมอาจใช้ เวลาในการเรียกใชงานพอสมควร คุณสามารถเปดใชงาน คุณลักษณะนี้โดยการเลือก **On (เปด)**

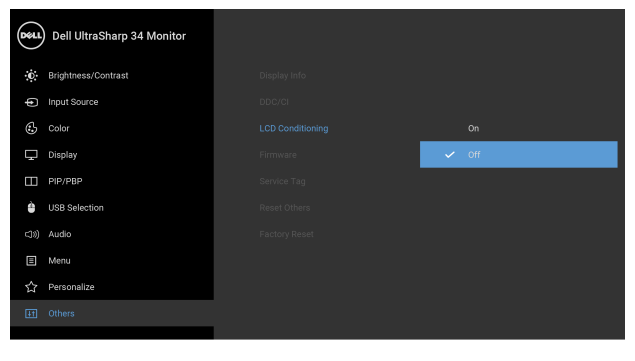

. . . .

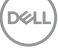

<span id="page-53-0"></span>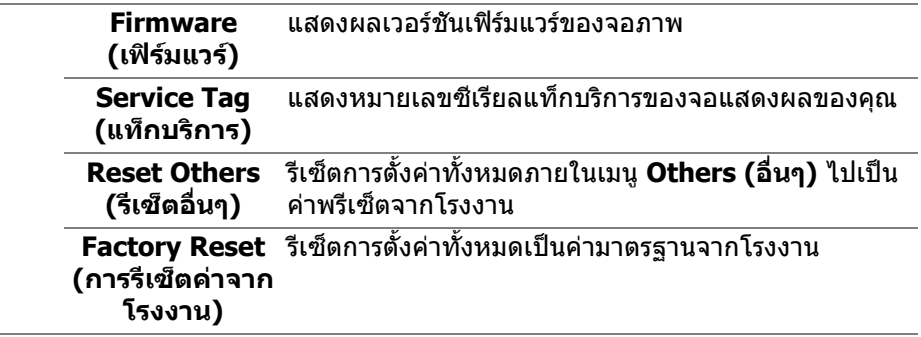

#### **ขอความเตือน OSD**

เมอจอภาพไม ื่ สนบสน ั ุนโหมดความละเอียดบางโหมด คุณจะเห็นขอความดังตอไปนี้:

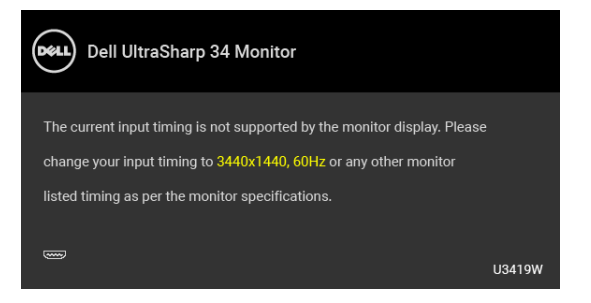

**หมายเหตุ: ขอความอาจแตกตางกันไปเล็กนอยตามสัญญาณเขาที่เชื่อมตอ ไว**

ซึ่งหมายความวา จอภาพไมสามารถซิงโครไนซสัญญาณที่ไดรับจากคอมพิวเตอร ไดดู**[ขอมูลจําเพาะของจอภาพ](#page-13-0)** สําหรับชวงความถี่ในแนวนอนและแนวตั้งที่จอแสดง ผลนี้สามารถใช้ได้ โหมดที่แนะนำคือ 3440 x 1440

คุณจะเห็นขอความตอไปนกี้ อนปดใชงานฟงกชัน DDC/CI:

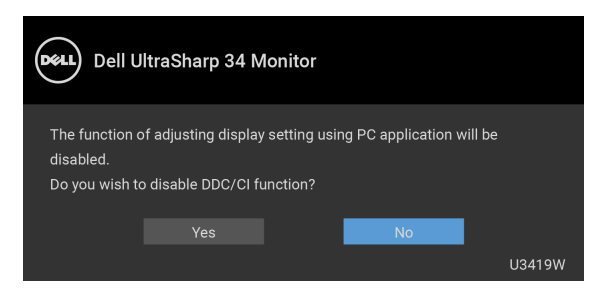

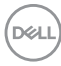

คุณจะเห็นขอความตอไปนี้กอนเปดใชงานฟงกชัน **Lock (ล็อค)**:

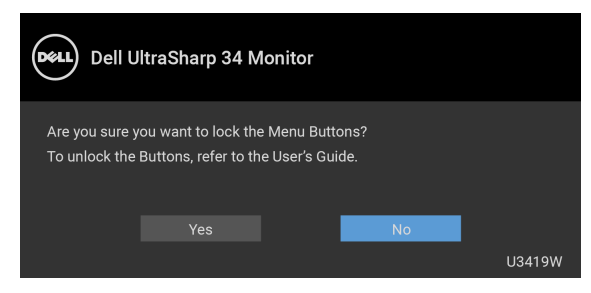

**หมายเหตุ: ขอความอาจแตกตางกันไปเล็กนอยตามการตั้งคาที่ถูกเลือกไว**

เมื่อจอภาพเขาสู โหมด **ประหยดพล ั ังงาน** จะมีขอความตอไปนี้ปรากฏขึ้น:

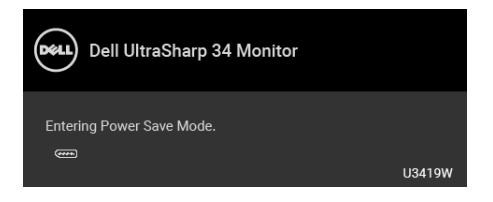

ี่ เปิดใช้คอมพิวเตอร์ และปลุกจอภาพ เพื่อให้สามารถใช้งาน *[OSD](#page-37-1)* ได้

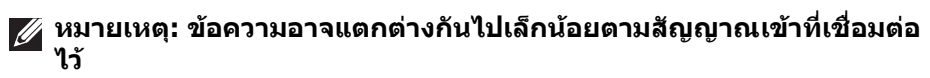

หากคุณกดปุ่มใดๆ นอกเหนือจากปุ่มเพาเวอร์ จะปรากฎข้อความดังต่อไปน ตามสัญญาณ เขาที่เลือก:

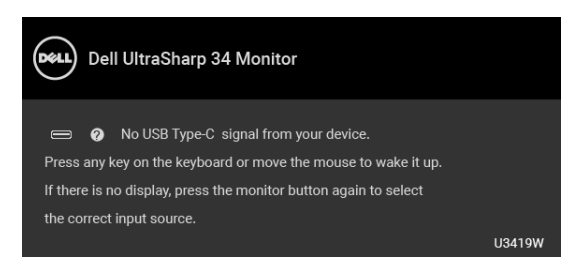

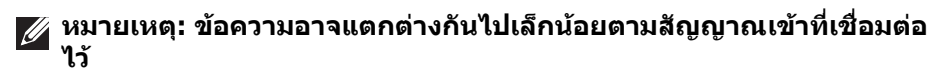

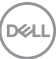

หากมีการเลือกสัญญาณเข้า USB Type-C, HDMI หรือ DP และไม่มีการเชื่อมต่อสาย เคเบิลที่เกี่ยวของ จะปรากฏกลองขอความโตตอบแบบลอยดังที่มีการแสดงไวดานลาง ขึ้งเ

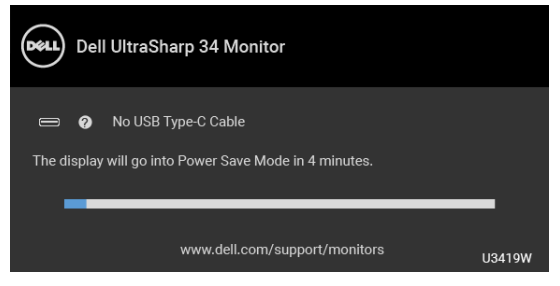

**หมายเหตุ: ขอความอาจแตกตางกันไปเล็กนอยตามสัญญาณเขาที่เชื่อมตอ ไว**

เมอื่ **Factory Reset (การรีเซ็ตคาจากโรงงาน)** ถูกเลือก กลองขอความโตตอบแบบ ลอยตามที่แสดงดานลางจะปรากฏขึ้น

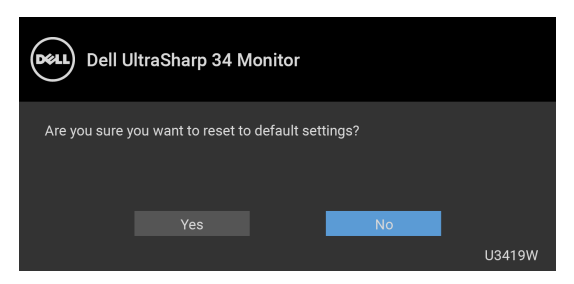

เมอื่ **Yes (ใช)** ถูกเลือก กลองขอความโตตอบแบบลอยตามที่แสดงดานลางจะปรากฏ ขึ้งเ

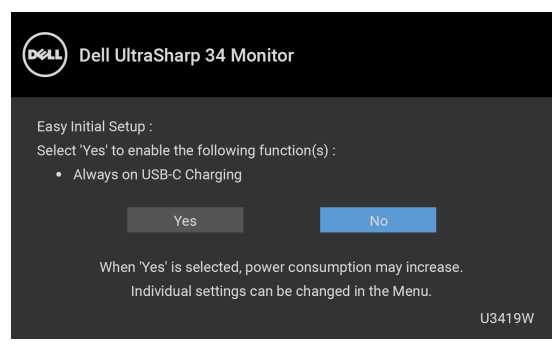

#### ดูรายละเอียดเพิ่มเติมจาก **[การแกปญหา](#page-63-0)**

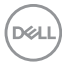

### **การตั้งคาความละเอียดที่เหมาะสมที่สุด**

ในการตั้งคาจอภาพเปนความละเอียดสูงสุด:

ใน Windows $^\circledR$  7, Windows $^\circledR$  8 และ Windows $^\circledR$  8.1:

- $\textbf{1.}$  สำหรับ Windows $^{\circledR}$  8 และ Windows $^{\circledR}$  8.1 เท่านั้น เลือกเดสก์ท็อปไทล์เพื่อสลับ ไปยังเดสกท็อปคลาสิค
- **2.** คลิกขวาบนเดสกท็อปและเลือก **ความละเอียดของหนาจอ**
- **3.** คลิกรายการหลนลงของความละเอียดของหนาจอและเลือก **3440 x 1440**
- **4.** คลิก **ตกลง**

ใน Windows® 10:

- **1.** คลิกขวาบนเดสกท็อป และคลิกที่ **การตั้งคาการแสดงผล**
- **2.** คลิกที่ **การตั้งคาการแสดงผลขั้นสูง**
- **3.** คลิกรายการหลนลงของ **ความละเอียด** และเลือก **3440 x 1440**

### **4.** คลิกที่ **นําไปใช**

ถ้าคุณไม่เห็นตัวเลือก 3440 x 1440 คุณอาจจำเป็นต้องปรับปรุงไดรเวอร์กราฟฟิกของ ้คุณ ขึ้นอยู่กับคอมพิวเตอร์ของคุณ ให้ดำเนินการหนึ่งในขั้นตอนดังต่อไปนี้ให้เสร็จ สมบรณ์:

ถาคุณมีคอมพิวเตอรเดสกท็อป หรือคอมพิวเตอรพกพาของ Dell:

• ไปยัง **<http://www.dell.com/support>**, ปอนแท็กบริการของคุณ และดาวน โหลดไดรเวอรกราฟฟกลาสุดสําหรับกราฟฟกการดของคุณ

ถาคุณใชคอมพิวเตอรที่ไมใชของ Dell (แบบพกพาหรือเดสกท็อป):

- ไปยังหน้าเว็บไซต์สนับสนุนสำหรับคอมพิวเตอร์ของคุณ และดาวน์โหลดไดรเวอร์ กราฟฟกลาสุด
- ไปยังเว็บไซตกราฟฟกการดของคุณ และดาวนโหลดไดรเวอรกราฟฟกลาสุด

**D**<sup></sup>

### <span id="page-57-0"></span>**การตั้งคาสวิตช KVM**

ีสวิตช์ KVM ในตัวช่วยให้คณสามารถควบคมคอมพิวเตอร์ได้สงสด 2 เครื่องจากคีย์บอร์ด และเมาสชุดเดียวที่เชื่อมตอกับจอภาพนี้

**a.** เมื่อเชื่อมตอ **HDMI 1** + **USB 1** ไปยังคอมพิวเตอร 1 และ **DP** + **USB Type-C** ไปยังคอมพิวเตอร 2:

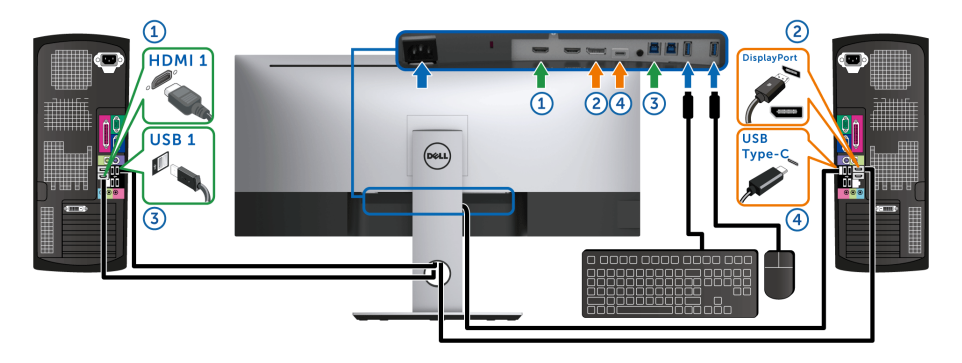

**หมายเหตุ:** ขณะนี้การเชื่อมตอ **USB Type-C** รองรับเฉพาะการถายโอนขอมูลเทานั้น

ตรวจสอบใหแนใจวา **USB Selection (การเลือก USB)** สําหรับ **HDMI 1** ตั้งไวที่ **USB 1** และ **DP** ตั้งไวที่ **USB Type-C**

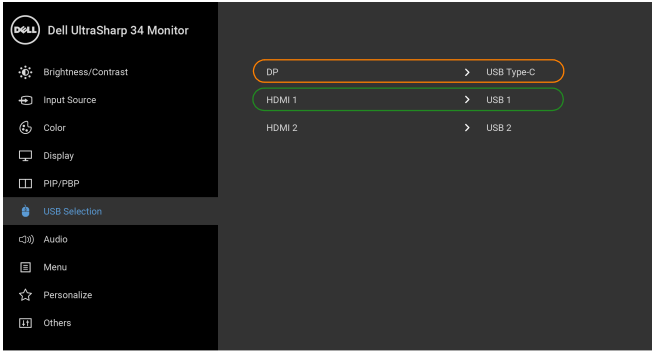

 $\bullet\bullet\bullet\bullet$ 

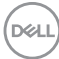

**b.** เมื่อเชื่อมตอ **HDMI 1** + **USB 1** ไปยังคอมพิวเตอร 1 และ **HDMI 2** + **USB 2** ไปยังคอมพิวเตอร 2:

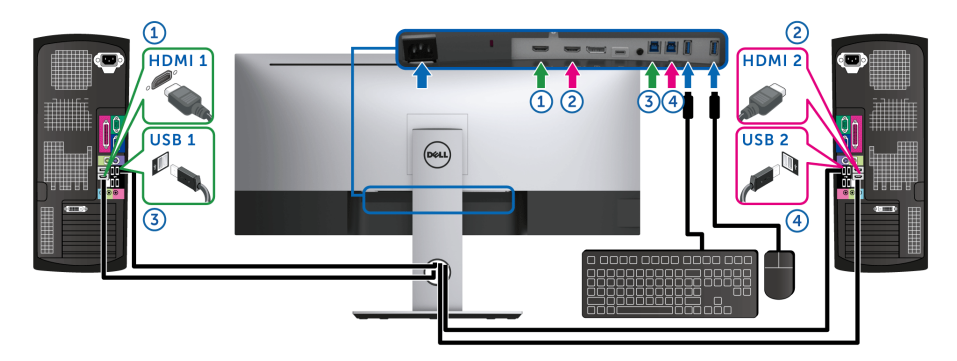

ตรวจสอบใหแนใจวา **USB Selection (การเลือก USB)** สําหรับ **HDMI 1** ตั้งไวที่ **USB 1** และ **HDMI 2** ตั้งไวท ี่ **USB 2**

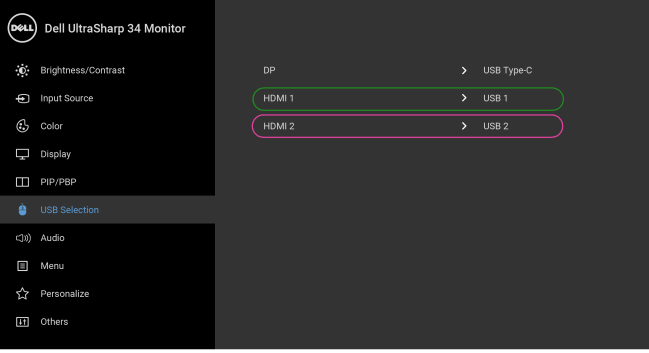

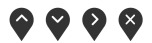

**การใชงานจอภาพ │ 59**

.<br>D¢Ll

**c.** เมื่อเชื่อมตอ **HDMI 1** + **USB 1** ไปยังคอมพิวเตอร 1 และ **USB Type-C** ไปยังคอมพิวเตอร 2:

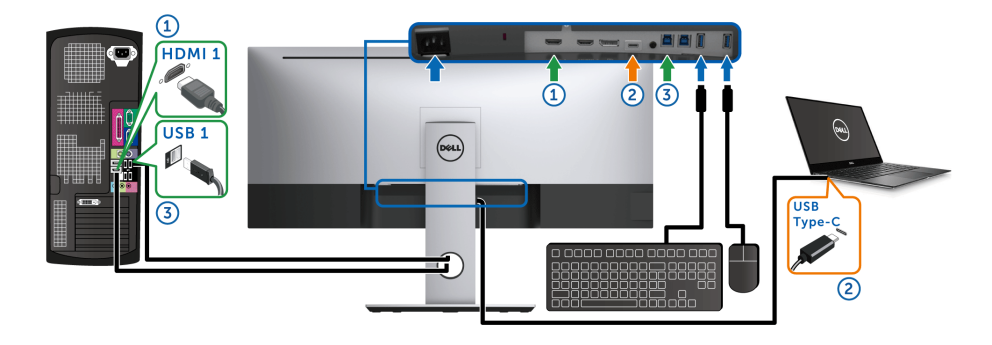

 $\mathbb{Z}$  หมายเหตุ: ขณะนี้การเชื่อมต่อ USB Type-C รองรับเฉพาะการถ่ายโอนวิดีโอและข้อมูล ตรวจสอบใหแนใจวา **USB Selection (การเลือก USB)** สําหรับ **HDMI 1** ตั้งไวที่ **USB 1**

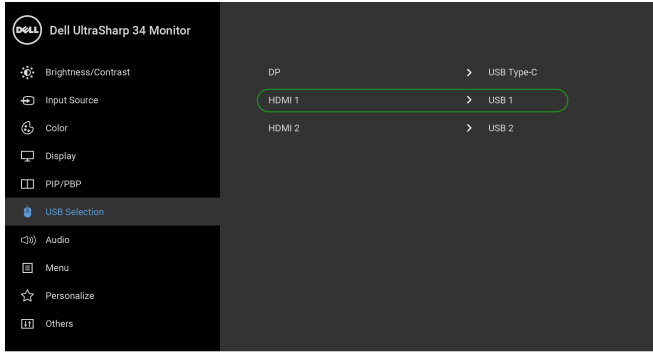

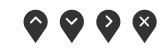

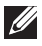

**หมายเหตุ:** เนื่องจากพอรต **USB Type-C** รองรับโหมดสํารอง DisplayPort ไมจําเปนตองตั้งคา **USB Selection (การเลือก USB)** สําหรับ **USB Type-C**

**หมายเหตุ:** เมื่อเชื่อมตอกับแหลงสัญญาณวิดีโอขาเขาตางๆ ที่ไมไดแสดงไวขางตน ใหทําตามวิธีเดียวกันเพื่อตั้งคาใหถูกตองสําหรับ **USB Selection (การเลือก USB)** เพื่อจับคูพอรต

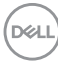

#### **การต งคา Auto KVM ั้**

คุณสามารถปฏิบัติตามคําแนะนําดานลางเพื่อตั้งคา Auto KVM สําหรับมอนิเตอรของคุณ: **1.** ตรวจสอบใหแนใจวา **PIP/PBP Mode (โหมด PIP/PBP)** เปน **Off (ปด)**

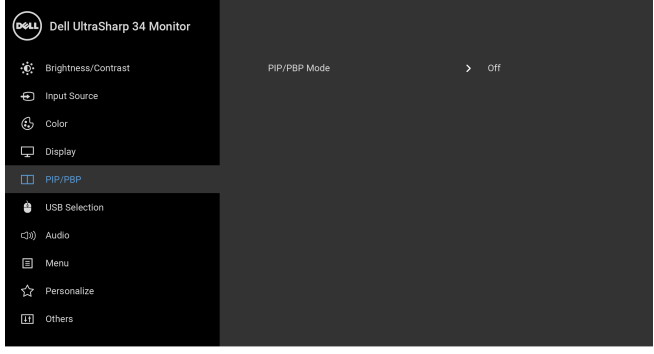

**2.** ตรวจสอบใหแนใจวา **Auto Select (เลือกอัตโนมัติ)** เปน **On (เปด)**

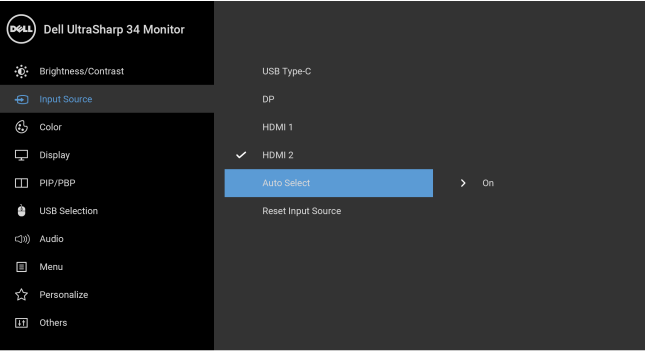

 $\bullet\bullet\bullet\bullet$ 

 $\bullet\bullet\bullet\bullet$ 

![](_page_60_Picture_6.jpeg)

DELI

**3.** ตรวจสอบใหแนใจวาจับคูพอรต USB และแหลงสัญญาณขาเขาวดิ ีโอแลว

![](_page_61_Picture_39.jpeg)

![](_page_61_Picture_2.jpeg)

**หมายเหตุ: สําหรับการเชื่อมตอ USB Type-C ไมจ ําเปนตองทําการตั้งคา ใด ๆ เพิ่มเติม**

![](_page_61_Picture_4.jpeg)

### **การใชการเอียง พลิกหมุน และกรยืดตามแนวตั้ง**

![](_page_62_Picture_1.jpeg)

**หมายเหตุ: กําหนดใชสําหรับจอภาพพรอมขาตั้ง เมื่อมการซ ี ื้อขาตั้งอื่นๆ โปรดดูที่คูมือการติดตั้งขาตั้งที่เกี่ยวของ สําหรับคําแนะนําในการติดตั้ง**

#### **การเอียง พลิกหมนุ**

ดวยขาตั้งที่ติดกับจอภาพ คุณสามารถเอียงและหมุนจอภาพเพื่อความสะดวกในการรับชม ที่มมมองต่างๆ ได้

![](_page_62_Figure_5.jpeg)

**หมายเหตุ: ไมมการเช ี ื่อมตอขาตั้งไวเมอจื่ ัดสงจอภาพจากโรงงาน**

#### **การยดตามแนวต ื ั้ง**

**หมายเหตุ: ขาต้ังยดตามแนวต ื ั้งไดมากถึง 115 มม. ภาพดานลางสาธิตถึงวิธี การยืดขาตั้งในแนวตั้ง**

![](_page_62_Picture_9.jpeg)

DØLI

# <span id="page-63-0"></span>**การแกปญหา**

**คําเตือน: กอนที่คุณจะเริ่มขั้นตอนใดๆ ในสวนนี้ใหปฏิบัติตาม [คําแนะนําดาน](#page-71-0) [ความปลอดภัย](#page-71-0)**

### **การทดสอบตัวเอง**

จอภาพของคุณมีคุณสมบัติในการทดสอบตัวเอง ซึ่งชวยใหคุณตรวจสอบวาจอภาพทํา ึงานได้เหมาะสมหรือไม่ ถ้าจอแสดงผลและคอมพิวเตอร์ของคุณเชื่อมต่อกันอย่างเหมาะ ี่สมแล้ว แต่หน้าจอยังมืดอย่ ให้รันการทดสอบตัวเองของจอภาพ โดยการทำตามขั้นตอน ตอไปนี้:

- **1.** ปดเครื่องทั้งคอมพิวเตอรและจอภาพของคุณ
- **2.** ดึงสายเคเบิลวิดีโอออกจากดานหลังของคอมพิวเตอร
- **3.** เปดจอภาพ

ึกล่องโต้ตอบแบบลอยตัวควรจะปรากฏบนหน้าจอ (บนพื้นหลังสีดำ) หากจอภาพไม่ ี่สามารถรับสัญญาณวิดีโอ และทำงานเป็นปกติ ถ้าจอแสดงผลในขณะที่อยู่ในโหมดการ ทดสอบตัวเอง ไฟเพาเวอร LED จะเปนสีขาว นอกจากนี้ยังขึ้นกับสัญญาณเขาที่เลือก ี่ไว้ กล่องโต้ตอบที่แสดงไว้ด้านล่างจะเลื่อนผ่านหน้าจออย่างต่อเนื่อง

![](_page_63_Picture_8.jpeg)

**หมายเหตุ: ขอความอาจแตกตางกันไปเล็กนอยตามสัญญาณเขาที่เชื่อมตอ ไว**

- **4.** กลองนี้อาจปรากฏระหวางที่ระบบทํางานตามปกติดวย หากถอดสายวิดีโอออก หรือ สายวิดีโอเกิดชำรดเสียหาย
- **5.** ปดจอแสดงผลของคุณ และตอสายสัญญาณภาพใหม จากนั้นเปดทั้งคอมพิวเตอร และจอแสดงผลของคุณ

หากหนาจอของจอภาพยังคงวางหลังจากที่คุณดําเนินการตามกระบวนการกอนหนานี้ แลว ใหตรวจสอบตัวควบคุมวิดีโอและคอมพิวเตอรของคุณ เพราะจอภาพของคุณทํางาน เป็บปกติ

![](_page_63_Picture_13.jpeg)

### **ระบบตรวจวิเคราะหที่ติดตั้งมาพรอมเครื่อง**

้จอภาพของคุณติดตั้งเครื่องมือตรวจวิเคราะห์ เพื่อช่วยตรวจสอบว่าสิ่งผิดปกติที่กำลังเกิด ขึ้นบนหน้าจอ เป็นปัญหาที่เกิดจากจอภาพ หรือระบบคอมพิวเตอร์และวิดีโอการ์ดของ คุณ

![](_page_64_Picture_2.jpeg)

**หมายเหตุ: คุณสามารถเรียกใชระบบวินิจฉัยที่ติดตั้งไวในตัวนี้ไดเฉพาะเมื่อมี การปลดสายเคเบิลวิดีโอออกแลว และจอภาพอยในู โหมดการทดสอบตัวเอง เทานั้น**

![](_page_64_Picture_188.jpeg)

การรับระบบตรวจวิเคราะห์ที่ติดตั้งบากับเครื่อง:

- 1. ตรวจสอบว่าหน้าจอสะอาด (ไม่มีฝุ่นบนหน้าจอ)
- **2.** ถอดสายสัญญาณภาพออกจากดานหลังของคอมพิวเตอรหรือจอภาพ จอภาพจะ เขาสูโหมดการทดสอบตัวเอง
- **3.** กด **ปุม 1** บนแผงดานหนาคางไวนาน 5 วินาทีหนาจอสีเทาจะปรากฏขึ้น
- **4.** ตรวจสอบหนาจอเพื่อหาสิ่งผิดปกติอยางละเอียด
- **5.** กด **ปุม 1** บนแผงดานหนาอีกครั้ง สีของหนาจอจะเปลี่ยนเปนสีแดง
- **6.** ตรวจสอบการแสดงผลเพื่อหาสิ่งผิดปกติ
- **7.** ทําตามขั้นตอนที่ 5 และ 6 ซ้ําอีกครั้ง เพื่อตรวจสอบการแสดงผลบนหนาจอสี เขียว สีน้ำเงิน สีดำ สีขาว และข้อความ

การทดสอบเสร็จสิ้นเมื่อหนาจอขอความปรากฏขึ้น ออกจากการทํางานโดน **ปุม 1** ซ้ําอีก ครั้ง

ถ้าคุณตรวจไม่พบสิ่งผิดปกติบนหน้าจอ ด้วยการใช้เครื่องมือตรวจวิเคราะห์ที่ติดตั้งมา ้พรัอมเครื่อง แสดงว่าจอภาพทำงานปกติ ตรวจสอบการ์ดวิดีโอ และคอมพิวเตอร์

![](_page_64_Figure_15.jpeg)

### **เปดใชงานการชารจ USB Type-C เสมอ**

็จอภาพนี้อนุญาตให้คุณชาร์จโน้ตบ๊กหรืออุปกรณ์มือถือของคุณผ่านสายเคเบิล USB Type-C แมว าจะจอภาพจะปดอยูก็ตาม ดูรายละเอียดเพิ่มเติมจาก **[USB-C Charging](#page-51-0)  ([การชารจ](#page-51-0) USB-C)** คุณสมบัตินี้ใชไดเฉพาะเมื่อจอภาพมเฟี รมแวรเปน M3B106 หรือ ใหม่กว่า

คุณสามารถตรวจสอบเฟรมแวรปจจุบันของคุณไดใน **[Firmware \(](#page-53-0)เฟรมแวร)** หากไมมี ใหเลือก ไปยังไซตสนับสนุนดาวนโหลดของ Dell สําหรับโปรแกรมติดตั้งแอพพลิเคชัน ลาสุด (**Monitor Firmware Update Utility.exe**) และดูคําแนะนําผูใชสําหรับ การอัพเดตเฟรมแวร: **<www.dell.com/U3419W>**

### **ปญหาทั่วไป**

ตารางตอไปนี้บรรจุขอมูลทั่วไปเกี่ยวกับปญหาของจอแสดงผลที่คุณอาจพบ และวธิีที่ อาจแกไขปญหาได:

![](_page_65_Picture_223.jpeg)

![](_page_65_Picture_6.jpeg)

**D**&LL

![](_page_66_Picture_218.jpeg)

 $($ DELL

![](_page_67_Picture_245.jpeg)

 $(\text{bell})$ 

![](_page_68_Picture_325.jpeg)

# **ปญหาเฉพาะของผลิตภัณฑ**

![](_page_68_Picture_326.jpeg)

![](_page_68_Picture_3.jpeg)

![](_page_69_Picture_218.jpeg)

# **ปญหาเฉพาะเรื่อง Universal Serial Bus (USB)**

![](_page_69_Picture_219.jpeg)

![](_page_69_Picture_3.jpeg)

![](_page_70_Picture_220.jpeg)

## **ปญหาเฉพาะสําหรับลําโพง**

![](_page_70_Picture_221.jpeg)

### **ภาคผนวก**

#### <span id="page-71-0"></span>**คําเตือน: คําแนะนําดานความปลอดภัย**

#### **คําเตือน: การใชตัวควบคุม การปรับแตง หรือกระบวนการอื่นๆ ที่นอกเหนือ จากที่ระบุไวในเอกสารนี้อาจทําใหเกิดไฟฟาช็อต อันตรายจากกระแส ไฟฟา และ/หรืออันตรายจากอุปกรณได**

ี่ สำหรับข้อมลเกี่ยวกับคำแนะนำด้านความปลอดภัย ให้ดที่ข้อมลเกี่ยวกับความปลอดภัย สิ่งแวดลอม และระเบียบขอบังคับ (SERI)

### **ขอสังเกตของ FCC (ในสหรัฐอเมริกาเทานั้น) และขอมูลระเบียบขอ บังคับอื่นๆ**

์ข้อสังเกตของ FCC และข้อมูลระเบียบข้อบังคับอื่นๆ โปรดดูเว็บไซต์เกี่ยวกับกฎข้อบังคับ ตางๆ ไดที่ **[www.dell.com/regulatory\\_compliance](www.dell.com/regulatory_compliance)**

### **ติดตอ Dell**

**สําหรับลูกคาในประเทศสหรัฐอเมริกา, โทร 800-WWW-DELL (800-999- 3355)**

 $\nabla$  หมายเหตุ: ถ้าคุณไม่มีการเชื่อมต่ออินเตอร์เน็ตที่ใช้ได้ คุณสามารถค้นหา **ขอมลผู ูติดตอไดจากใบสั่งซื้อผลิตภัณฑ, สลิปที่มาพรอมผลิตภัณฑ, ใบสง ของ หรือแคตาล็อกผลิตภัณฑของ Dell**

**Dexll มีการสนับสนุนออนไลนและบริการทางโทรศัพทและตัวเลือกในการให บริการหลายชองทาง การใหบริการขึ้นอยูกับประเทศและผลิตภัณฑและบริการ บางอยางอาจไมมีใหในพื้นที่ของคุณ**

- ฝายสนับสนุนดานเทคนิคออนไลน─ **<www.dell.com/support/monitors>**
- ติดตอ Dell ─ **<www.dell.com/contactdell>**

![](_page_71_Picture_12.jpeg)